**Pioneer Dy** 

# **DJ MENGPANEEL [DJM-750MK2](#page-1-0)**

**pioneerdj.com/support/ rekordbox.com**

Bezoek de bovenstaande website voor vaak gestelde vragen en andere informatie over ondersteuning voor dit product.

## **Handleiding**

## <span id="page-1-0"></span>Inhoud

### **Opmerkingen over deze handleiding**

Hartelijk dank voor uw aankoop van dit Pioneer DJ product. Lees zowel deze handleiding als de meegeleverde "Handleiding (Snelstartgids)" goed door. Beide documenten bevatten belangrijke informatie die je moet begrijpen voordat je dit apparaat gaat gebruiken.

- ! De namen van kanalen en toetsen op het product, menu's in de software enz. worden in deze handleiding weergegeven tussen rechte haken [ ]. (Bijvoorbeeld: [**MASTER**]-kanaal, [**ON**/**OFF**], [**Starten**]-menu)
- ! De schermafbeeldingen, het uiterlijk en de specificaties van de software en de hardware in deze handleiding zijn gebaseerd op het product tijdens ontwikkeling en kunnen verschillen van de definitieve specificaties.
- ! Afhankelijk van uw besturingssysteem en de instellingen van uw webbrowser enz. kunnen de procedures in deze handleiding verschillen van de werkelijke bediening.
- ! De taal op de softwareschermen die voor dit toestel worden beschreven, kan verschillen van de taal op het echte scherm.

### **Alvorens te beginnen**

[Kenmerken..................................................................................................](#page-2-0) 3

### **Overzicht van de bedieningstoetsen**

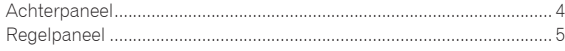

### **Aansluitingen**

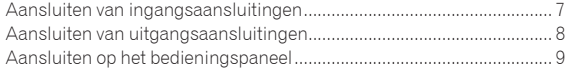

### **Bediening**

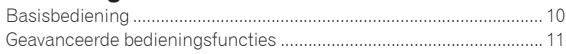

### **Soorten effecten**

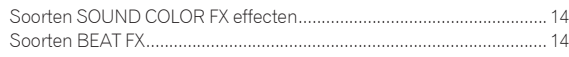

### **Gebruik rekordbox dj**

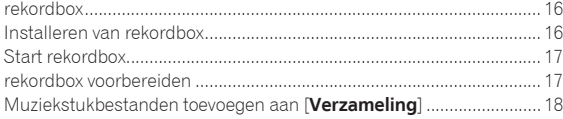

### **De DVS gebruiken**

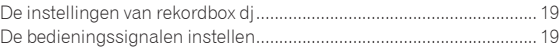

### **Andere applicaties dan rekordbox dj gebruiken**

[Installeren van het stuurprogramma......................................................](#page-19-0) 20

### **Instellingen aanpassen**

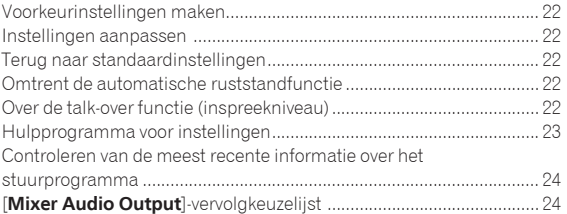

### **Aanvullende informatie**

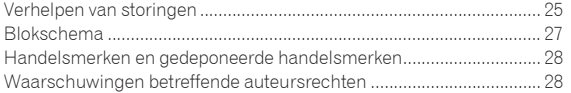

## <span id="page-2-0"></span>Alvorens te beginnen

### Kenmerken

Dit toestel is een 4-kanaals DJ-mengpaneel in de traditie van de DJMserie van Pioneer DJ, de globale standaard voor de disco-/clubwereld. Dit toestel is voorzien van de functies EQ/fadercurve, SOUND COLOR FX, BEAT FX en SEND/RETURN, die nieuw werden ontwikkeld voor de DJM-900NXS2, die vaste clubuitrusting is. Hierdoor wordt een breed scala aan DJ-optredens mogelijk. Bovendien zorgt het ontwerp voor een hoge geluidskwaliteit, uitstekende betrouwbaarheid en een intuïtieve paneelindeling, evenals de mogelijkheid om uiteenlopende apparaten aan te sluiten, zoals USB-geluidskaarten voor verbinding met een pc, Mac of iOS-apparaten, waardoor het uitstekend inzetbaar is voor alle soorten DJ-optredens.

### UITSTEKENDE GELUIDSKWALITEIT

We hebben verbeteringen en verfijningen gerealiseerd in de geluidsuitvoer en alle digitale en analoge ingangen en uitgangen. De USBgeluidskaart is compatibel met audio met hoge resolutie van 48 kHz en 24 bits. Bovendien zorgen A/D- en D/A-converters voor 32 bits hoge geluidskwaliteit met een zeer getrouwe weergave van het oorspronkelijke geluid. De 48 kHz 64 bits DSP-mixverwerking van dit toestel levert een levendig geluid met een hoge resolutie, breed bereik en strakke toon en zorgt voor een helder, warm en krachtig clubgeluid.

### EQ & FADER

Dit toestel heeft dezelfde curvekarakteristieken van de EQ-curve en fadercurve die herwerkt werden in de DJM-900NXS2, zodat u natuurlijke mixen kunt maken met het exacte gewenste geluid. 3-BANDS EQ/ ISOLATOR: Voorzien van een driebands equalizer waarmee u de hoge, midden en lage frequentiebereiken afzonderlijk kunt afstellen. Behalve het wijzigen van de toon naar uw voorkeuren, is dit toestel ook voorzien van een isolatorfunctie die het geluid in het relevante frequentiebereik dempt wanneer u een regelaar naar links draait.

KANAALFADER: Voorzien van dezelfde karakteristieken als de kanaalfadercurve van de DJM-900NXS2, die permanente clubuitrusting is. Selecteer curven voor snelle mixen of voor soepele lange mixen om een mix te maken die precies klinkt zoals u wenst.

MAGVEL FADER: Voorzien van een magnetische crossfader die ontwikkeld werd door Pioneer DJ. Zeer duurzame hardware die gebouwd is om bestand te zijn tegen meer dan 10 miljoen handelingen, en nauwkeurige bedienbaarheid voor energiek scratchen.

### FX

Die toestel is voorzien van de gewaardeerde SOUND COLOR FX, BEAT FX en SEND/RETURN van de DJM-900NXS2, die in veel clubs gebruikt wordt, voor uiteenlopende DJ-optredens.

**N**<br> **Allistric Controllering the Controllering on the controllering on the controllering on the alve terms on the alve terms on the same of the controllering on the same of the controllering on the same of the contraint o** SOUND COLOR FX: Voorzien van vier soorten effecten. Draai eenvoudig de [**COLOR**]-regelaar voor elk kanaal om effecten te verkrijgen en de geluidskwaliteit aan te passen van de muziekstukken op elk kanaal om impromptu-optredens te verzorgen. Bovendien kan via het regelen van de [**PARAMETER**] nog meer gevarieerde expressie worden verkregen. BEAT FX: Voorzien van elf typen BEAT FX. Koppel een reeks effecten aan de BPM om nog meer variëteit aan een optreden toe te voegen. Voorzien van [**FX FREQUENCY**] waarmee u de frequentieband kunt kiezen om effecten toe te voegen voor nog meer vrijheid tijdens het optreden. SEND/RETURN: Met een onafhankelijk SEND/RETURN-gedeelte kunt u een externe effectgenerator tegelijk gebruiken met onboard FX. Behalve de bestaande methode van insert SEND/RETURN-effecten voor het behandelen van RMX-effecten, kunt u met de RETURN AUX-methode RETURN-geluid aan een kanaal toewijzen en zo het oorspronkelijke geluid vrij combineren met het effectgeluid voor een nog persoonlijker geluid. Naast de externe hardware-effectgenerator kunnen talloze effecttoepassingen op iOS-apparaten worden gebruikt via een eenvoudige, enkele USB-kabelverbinding.

### STANDAARD LAYOUT

Dit toestel heeft dezelfde bedieningspaneelindeling als de Pioneer DJ DJM-serie, een wereldstandaard in DJ-mengpanelen. De overzichtelijke, intuïtieve indeling van het bedieningspaneel vereenvoudigt DJ-optredens en maakt optreden zoals met de DJM-900NXS2 mogelijk, een standaard voor gebruik in clubs.

### "rekordbox dj" en "rekordbox dvs"

Dit toestel wordt geleverd met een licentiecode voor "rekordbox dj" en "rekordbox dvs", DJ-toepassingen voor het maken van tracks op een pc/ Mac die kunnen worden afgespeeld met een draaitafel/bedieningsvinylplaat. Dit toestel is voorzien van een interne geluidskaart waarmee u "rekordbox dj" en "rekordbox dvs" kunt aansturen door alleen een USBkabel op uw pc/Mac aan te sluiten, zonder ingewikkelde instellingen. Voor het gebruik van deze toepassingen zijn alleen het toestel, een draaitafel/bedieningsvinylplaat en pc/Mac vereist.

#### **rekordbox**

rekordbox is gecombineerde software voor het beheren van muziekstukken en DJ-optredens. De functie voor DJ-optredens van rekordbox heet rekordbox dj. Raadpleeg voor details *Gebruik rekordbox dj* (bladzijde 16).

## <span id="page-3-0"></span>Overzicht van de bedieningstoetsen

### Achterpaneel

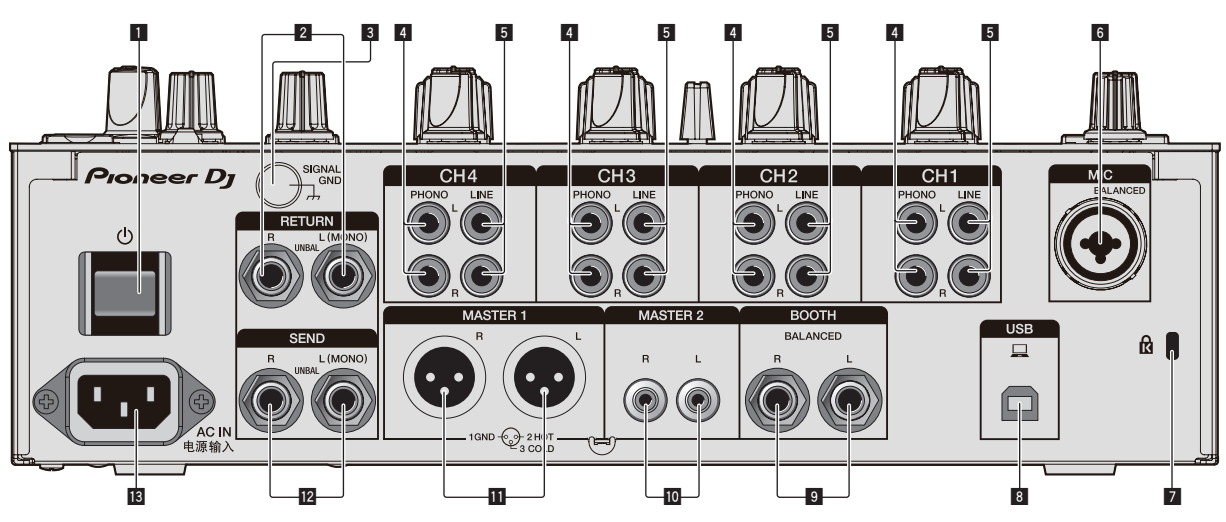

### 1 **b** toets (bladzijde10)

Voor aanzetten en uitschakelen van dit apparaat.

#### 2 **RETURN aansluitingen (bladzijde 8)**

Aansluiten op uitgangsaansluitingen van een externe effectgenerator. Als er alleen een kabel is aangesloten op de [**L (MONO)**] aansluiting, wordt de invoer naar de [**L (MONO)**]-aansluiting ook naar het [**R**]-kanaal ingevoerd.

### 3 **SIGNAL GND aansluiting (bladzijde 7)**

Aansluiting voor aardingsdraad van een analoge speler om de ruis te verminderen die optreedt wanneer een analoge speler is aangesloten.

### 4 **PHONO-aansluitingen (bladzijde 7)**

Aansluiting voor een uitgangsapparaat op phononiveau (MM-element). Voer geen signaal op lijnniveau in.

#### 5 **LINE aansluitingen (bladzijde 7)**

Aansluiting voor een DJ-speler of een uitgangscomponent op lijnniveau.

### 6 **MIC aansluiting (bladzijde 7)**

Aansluiting voor een microfoon. Fantoomvoeding wordt niet ondersteund.

### 7 **Kensington-beveiligingsgleuf**

### 8 **USB-aansluiting (bladzijde 7)**

Gebruik de meegeleverde USB-kabel voor verbinding met een pc.

#### 9 **BOOTH aansluitingen (bladzijde 8)**

Dit zijn uitgangsaansluitingen voor een boothmonitor. U moet deze gebruiken als gebalanceerde uitgangsaansluitingen.

### **10** MASTER2 aansluitingen (bladzijde 8)

Aansluiten op analoge ingangsaansluitingen van een versterker enz.

#### **11** MASTER1 aansluitingen (bladzijde 8)

Aansluiten op analoge ingangsaansluitingen van een versterker enz. U moet deze gebruiken als gebalanceerde uitgangsaansluitingen. **Wees voorzichtig dat u niet per ongeluk het stroomsnoer van een ander toestel probeert aan te sluiten. Maak niet de aansluiting die fantoomvoeding kan geven.**

### $\mathbb{Z}$  **SEND aansluitingen (bladzijde 8)**

Aansluiten op ingangsaansluiting van een externe effectgenerator. Als er alleen een kabel is aangesloten op de [**L (MONO)**]-aansluiting, wordt een mono-audiosignaal uitgevoerd.

### **B** AC IN

Aansluiten op een stopcontact met een meegeleverd stroomsnoer. Sluit het stroomsnoer pas aan nadat alle aansluitingen zijn voltooid. Gebruik alleen het bijgeleverde netsnoer.

### <span id="page-4-0"></span>Regelpaneel

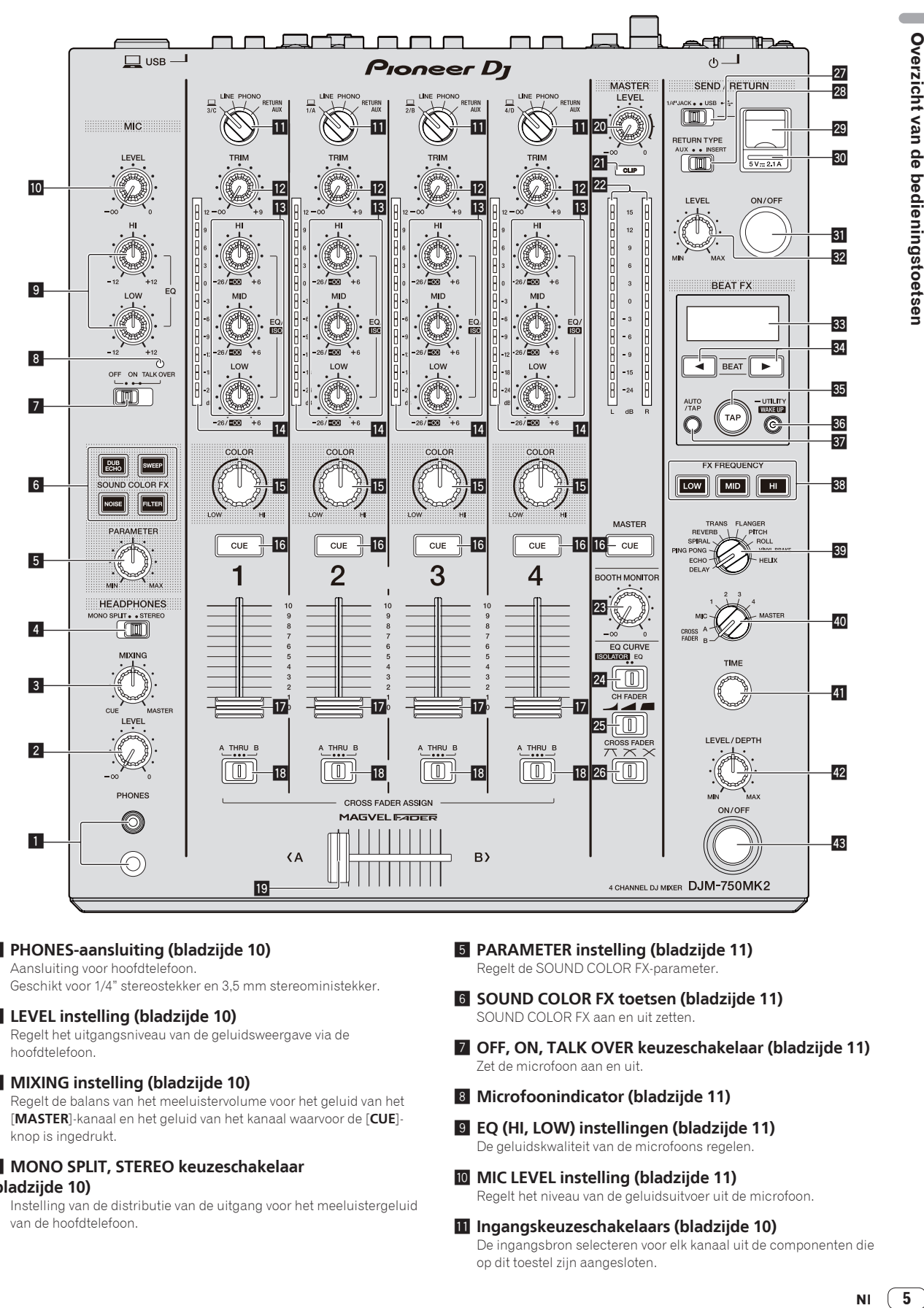

### 1 **PHONES-aansluiting (bladzijde 10)**

Aansluiting voor hoofdtelefoon.

Geschikt voor 1/4" stereostekker en 3,5 mm stereoministekker.

### 2 **LEVEL instelling (bladzijde 10)**

Regelt het uitgangsniveau van de geluidsweergave via de hoofdtelefoon.

### 3 **MIXING instelling (bladzijde 10)**

Regelt de balans van het meeluistervolume voor het geluid van het [**MASTER**]-kanaal en het geluid van het kanaal waarvoor de [**CUE**] knop is ingedrukt.

### 4 **MONO SPLIT, STEREO keuzeschakelaar (bladzijde 10)**

Instelling van de distributie van de uitgang voor het meeluistergeluid van de hoofdtelefoon.

- 5 **PARAMETER instelling (bladzijde 11)** Regelt de SOUND COLOR FX-parameter.
- 6 **SOUND COLOR FX toetsen (bladzijde 11)** SOUND COLOR FX aan en uit zetten.
- 7 **OFF, ON, TALK OVER keuzeschakelaar (bladzijde 11)** Zet de microfoon aan en uit.
- 8 **Microfoonindicator (bladzijde 11)**
- 9 **EQ (HI, LOW) instellingen (bladzijde 11)** De geluidskwaliteit van de microfoons regelen.
- **10** MIC LEVEL instelling (bladzijde 11) Regelt het niveau van de geluidsuitvoer uit de microfoon.
- b **Ingangskeuzeschakelaars (bladzijde 10)** De ingangsbron selecteren voor elk kanaal uit de componenten die op dit toestel zijn aangesloten.

### **EZ TRIM instelling (bladzijde 10)**

Regelt het niveau van de geluidsingang naar elk kanaal.

d **EQ/ISO (HI, MID, LOW) instellingen (bladzijde 10)** De geluidskwaliteit van elk kanaal regelen.

#### e **Kanaalniveau-aanduiding (bladzijde 10)**

Toont het geluidsniveau van elk kanaal voordat het door de kanaalfaders geleid wordt.

#### **15 COLOR instelling (bladzijde 11)**

Dit wijzigt de SOUND COLOR FX parameters van de diverse kanalen.

#### g **CUE toets (bladzijde 10)**

Druk op de [**CUE**]-knop van het kanaal dat u wilt controleren.

#### **17** Kanaal-fader (bladzijde 10)

Regelt het niveau van de geluidsuitgang van elk kanaal.

#### **IB** CROSS FADER ASSIGN (A, THRU, B) keuzeschakelaar **(bladzijde 10)**

Stelt de uitgangsbestemming van elk kanaal in op [**A**] of [**B**].

#### **19 Crossfader-regelaar (bladzijde 10)**

Voor weergave van geluidssignalen die zijn toegewezen via de crossfader-toewijzingsschakelaar, overeenkomstig de curvekarakteristiek die is gekozen met de [**CROSS FADER**] (crossfadercurve-keuzeschakelaar).

#### **20 MASTER LEVEL instelling (bladzijde 10)**

Regelt de geluidssterkte van de weergave via de [**MASTER1**] en [**MASTER2**]-aansluitingen.

#### l **CLIP-indicators**

Knippert wanneer een buitensporig volumeniveau wordt uitgevoerd uit de aansluiting [**MASTER1**] of [**MASTER2**].

- Knippert langzaam: geeft aan dat het geluid bijna vervormd wordt.
- Knippert snel: geeft aan dat het geluid vervormd wordt.

#### $22$  Hoofdniveau-aanduiding (bladzijde 10)

Toont het niveau van de geluidsuitgang van de aansluitingen [**MASTER1**] en [**MASTER2**].

#### **BOOTH MONITOR instelling (bladzijde 11)**

Regelt het niveau van de geluidsuitgang uit de [**BOOTH**]-aansluiting.

#### **24 EQ CURVE (ISOLATOR, EQ) keuzeschakelaar (bladzijde 10)**

Instelling van de functie van de regelaars [**EQ/ISO** (**HI**, **MID**, **LOW**)].

### p **CH FADER ( , , ) keuzeschakelaar**

#### **(bladzijde 10)**

Instelling van de curvekarakteristieken van de kanaalfader.

### **@ CROSS FADER (人, 人, 人) keuzeschakelaar (bladzijde 10)**

Instelling van de curvekarakteristieken van de crossfader.

#### **Z** SEND/RETURN (1/4" JACK,  $\leftrightarrow$ ) keuzeschakelaar **(bladzijde 12)**

Instelling van de ingangs- en uitgangsbron voor het SEND/RETURNkanaal.

U kunt het apparaat selecteren dat is aangesloten op de

[**SEND/RETURN**]-aansluitingen op het achterpaneel van dit toestel of het apparaat dat is aangesloten op de aansluiting voor een mobiel apparaat op het bedieningspaneel.

#### s **RETURN TYPE (AUX, INSERT) keuzeschakelaar**

#### **(bladzijde 12)**

Instelling van de SEND/RETURN-methode.

#### **29 Aansluiting voor mobiel apparaat (USB-poort) (bladzijde 9)**

Sluit een mobiel apparaat aan.

#### u **USB verbindingsindicator (bladzijde 9)**

Licht op wanneer een mobiel apparaat wordt aangesloten dat compatibel is met de aansluiting voor mobiele apparaten (USB-poort). Knippert wanneer een niet-compatibel apparaat wordt aangesloten.

#### **SI SEND/RETURN ON/OFF-knop (bladzijde 12)** Zet SEND/RETURN aan en uit.

#### w **SEND/RETURN LEVEL-instelling (bladzijde 12)** Past het geluidsniveau van SEND/RETURN aan.

x **Hoofdbeeldscherm (bladzijde 11)** Toont de naam van het effect, BPM, effectparameter, enz.

#### **B4** BEAT **∢**,  $\triangleright$  toetsen (bladzijde 11)

Bepaal de beatfractie voor het synchroniseren van het effectgeluid.

#### **35 TAP-toets (bladzijde 11)**

Als de BPM-meetstand is ingesteld op [**TAP**], tik dan met uw vinger op deze knop om de BPM handmatig in te voeren.

#### A **UTILITY (WAKE UP) toets (bladzijde 22)**

- **UTILITY**: Houd deze toets ingedrukt om het [**UTILITY**]-scherm te openen. Deze toets licht op wanneer het [**UTILITY**]-scherm wordt weergegeven. Druk op deze toets wanneer het [**UTILITY**]-scherm wordt weergegeven om terug te keren naar het normale scherm.
- **WAKE UP**: Licht op wanneer dit toestel overschakelt naar de stand-bystand. Druk in de stand-bystand op deze toets om de stand-bystand te verlaten.

#### **B** AUTO/TAP toets (bladzijde 11)

Instelling van de BPM-meetstand.

#### C **FX FREQUENCY-toets (bladzijde 12)**

Instelling van het bereik voor toepassing van BEAT FX. BEAT FX wordt toegepast op de verlichte knop.

- D **Beateffect-keuzeschakelaar (bladzijde 12)** Instelling van het type BEAT FX.
- E **Effectkanaal-keuzeschakelaar (bladzijde 12)**

Instelling van het kanaal waarop BEAT FX en SEND/RETURN worden toegepast.

#### **TIME-regelaar (bladzijde 12)**

Regelt de tijdparameter van BEAT FX.

G **LEVEL/DEPTH-regelaar (bladzijde 12)** Regelt de kwantitatieve parameter van BEAT FX.

### **B** Beateffect ON/OFF-toets (bladzijde 12)

Zet BEAT FX aan en uit.

Trek niet te hard aan de knoppen voor de kanaalfader en crossfader. De knoppen zijn zo gemaakt dat ze niet gemakkelijk los kunnen komen. Te hard aan de knoppen trekken kan leiden tot schade aan het toestel.

## <span id="page-6-0"></span>Aansluitingen

Zet dit toestel uit en haal het stroomsnoer uit het stopcontact voordat u componenten aansluit of aansluitingen wijzigt.

Steek de stekker pas in het stopcontact nadat alle aansluitingen zijn voltooid. Gebruik het stroomsnoer dat met dit toestel is meegeleverd.

Raadpleeg de bedieningshandleiding voor de aan te sluiten componenten.

- ! Als u dit toestel met een computer verbindt, gebruik dan de USB-kabel die met dit toestel is meegeleverd.
- Een USB-verdeelstekker (hub) kan niet worden gebruikt.

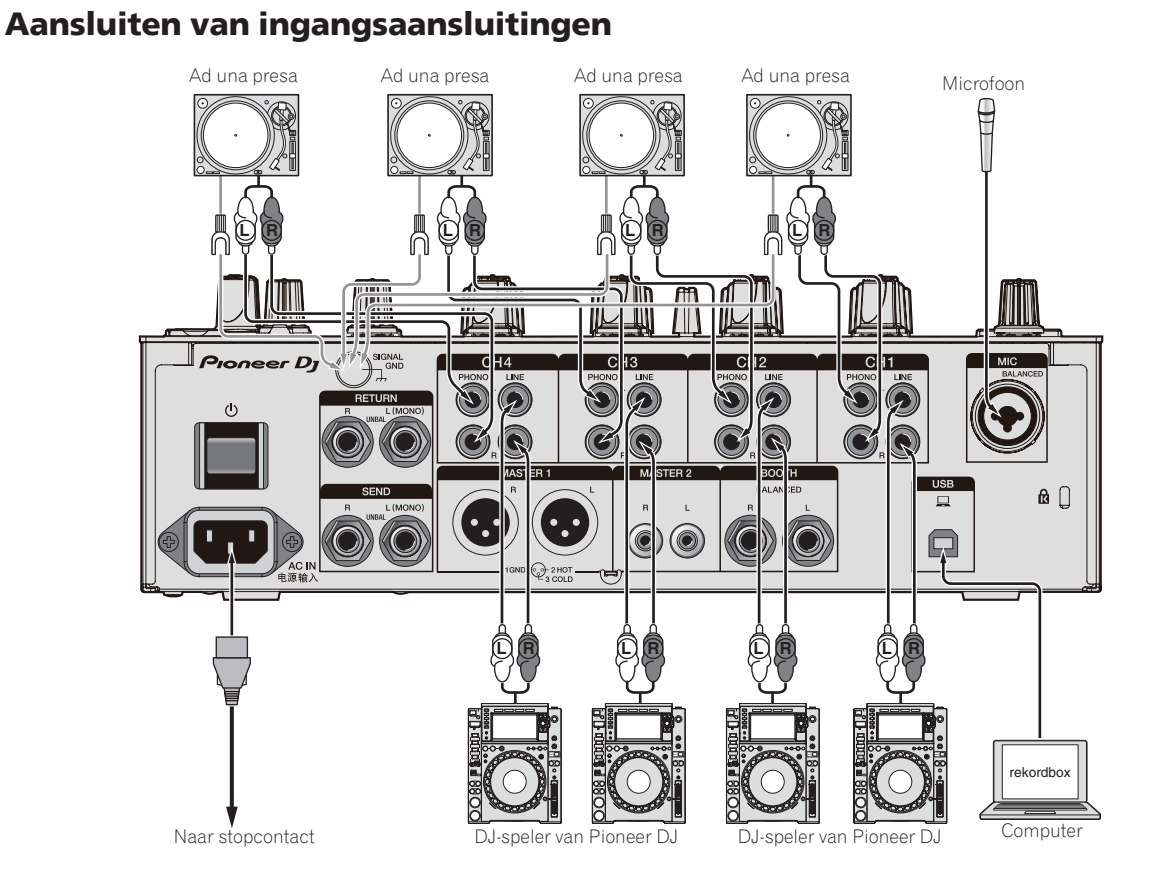

**Contract Contract** 

### <span id="page-7-0"></span>Aansluiten van uitgangsaansluitingen

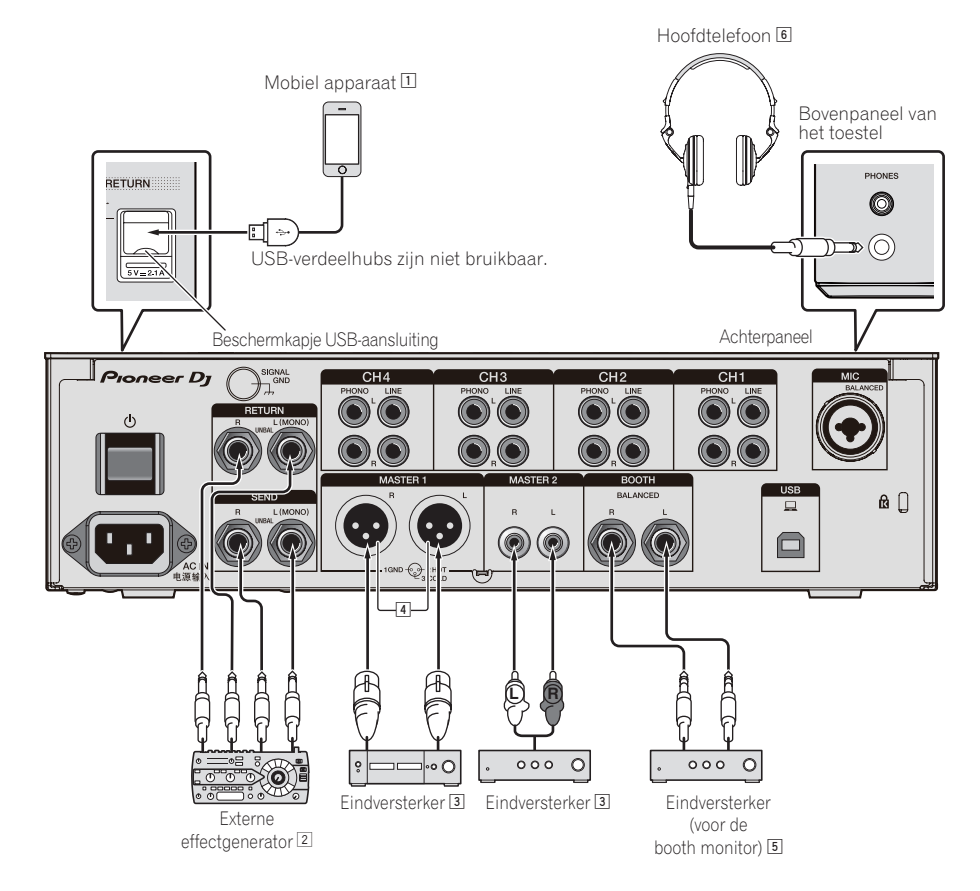

- 1 Sluit een externe effectgenerator aan op de [**RETURN**]-aansluiting (ingangsaansluiting).
- 2 Gebruik de [**MASTER1**]-aansluitingen voor een gebalanceerde uitgang. Bij aansluiting op een ongebalanceerde ingang (zoals RCA) met een XLRnaar-RCA-conversiekabel (of conversieadapter) enz., kan de geluidskwaliteit afnemen of kan er ruis optreden. Gebruik de [**MASTER2**]-aansluitingen voor een ongebalanceerde ingang (zoals RCA).
- 3 **Wees voorzichtig dat u niet per ongeluk het stroomsnoer van een ander toestel probeert aan te sluiten op de [MASTER1] aansluiting. Maak niet de aansluiting die fantoomvoeding kan geven aan de [MASTER1]-aansluiting.**
- 4 Gebruik de [**BOOTH**]-aansluitingen voor een gebalanceerde uitgang. Als deze worden aangesloten op een ongebalanceerde ingang (zoals een RCAof TS-ingang) met een TRS-naar-RCA-conversiekabel (of conversieadapter), TS-kabel enz., kan de geluidskwaliteit afnemen of kan er ruis optreden.

### <span id="page-8-0"></span>Aansluiten op het bedieningspaneel

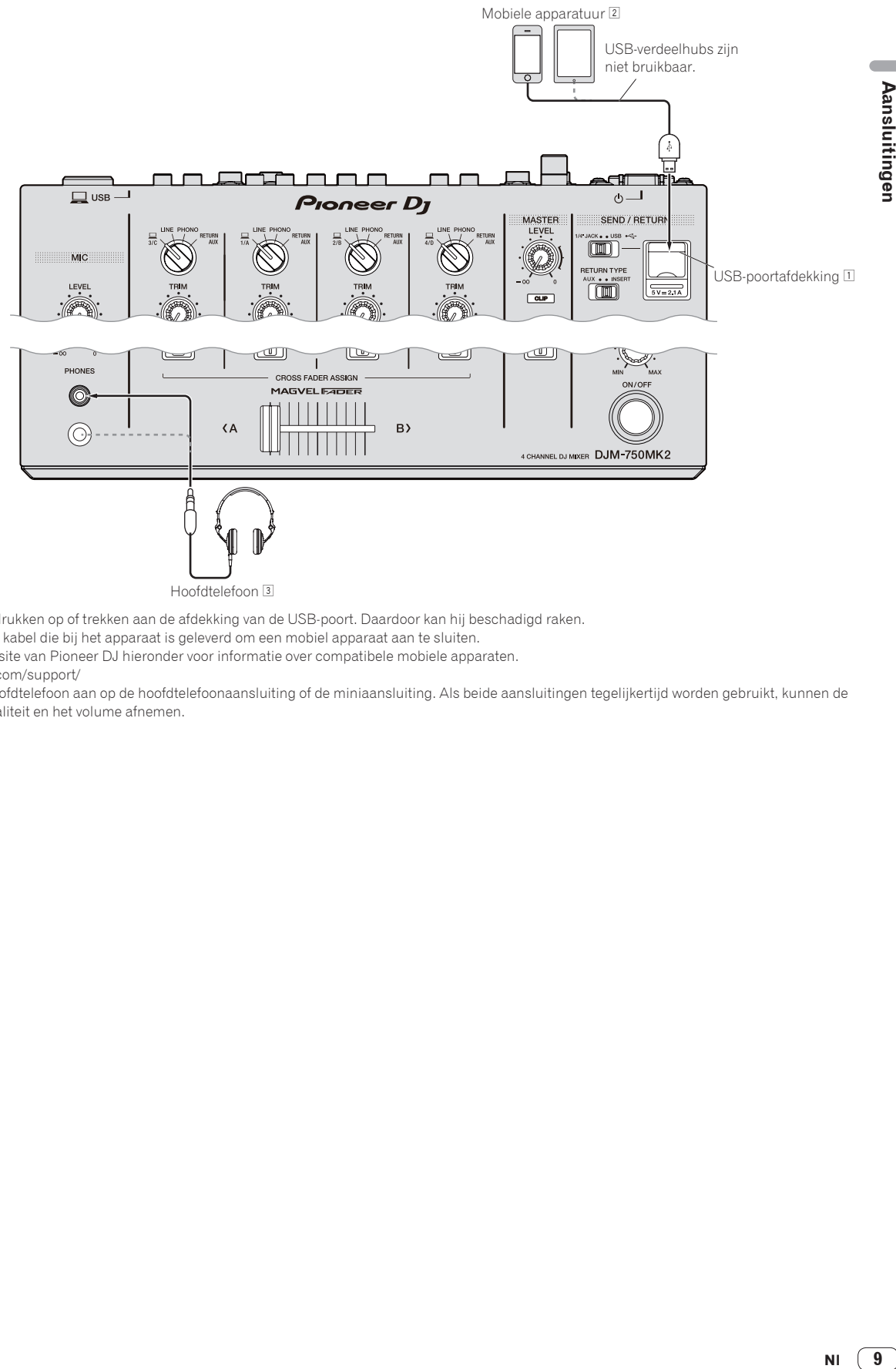

- 1 Niet hard drukken op of trekken aan de afdekking van de USB-poort. Daardoor kan hij beschadigd raken.
- 2 Gebruik de kabel die bij het apparaat is geleverd om een mobiel apparaat aan te sluiten. Zie de website van Pioneer DJ hieronder voor informatie over compatibele mobiele apparaten. pioneerdj.com/support/
- 3 Sluit de hoofdtelefoon aan op de hoofdtelefoonaansluiting of de miniaansluiting. Als beide aansluitingen tegelijkertijd worden gebruikt, kunnen de geluidskwaliteit en het volume afnemen.

 $\overline{\phantom{a}}$ 

## <span id="page-9-0"></span>Bediening

### Basisbediening

### Geluid weergeven

### 1 **Druk op de [** $\circ$ **] toets.**

Schakel dit apparaat in.

### **2 Stel de ingangskeuzeschakelaars in.**

Selecteert een ingangsbron voor elk kanaal uit de componenten die op dit toestel zijn aangesloten.

- $\cdot$  [ $\Box$ ]: Selecteert de computer die is aangesloten op de [USB]aansluiting als ingangsbron.
- ! [**LINE**]: Selecteert het apparaat dat is aangesloten op de [**LINE**] aansluitingen als ingangsbron.
- ! [**PHONO**]: Selecteert de analoge speler die is aangesloten op de [**PHONO**]-aansluitingen als ingangsbron.
- ! [**RETURN AUX**]: Selecteert het [**RETURN**]-geluid voor [SEND/ RETURN].

Bij gebruik van [**RETURN AUX**], selecteert [**AUX**] voor [**RETURN TYPE**] in [SEND/RETURN].

Bij gebruik van [**SEND/RETURN**], raadpleeg *De SEND/RETURN-functie gebruiken* op bladzijde 12.

### **3 Draai aan de [TRIM]-instelling.**

Regelt het niveau van de geluidsingang naar elk kanaal. De kanaalniveau-indicator licht op wanneer het audiosignaal goed wordt ingevoerd naar het kanaal.

### **4 Beweeg de kanaalfader omhoog.**

Regelt het niveau van de geluidsuitgang van elk kanaal.

#### **5 Stel de keuzeschakelaar [CROSS FADER ASSIGN (A, THRU, B)] in.**

Stel de uitvoerbestemming van elk kanaal in.

- [**A**]: Uitvoer naar [**A**] (links) van de crossfader.
- [**B**]: Uitvoer naar [**B**] (rechts) van de crossfader.
- [**THRU**]: Selecteer deze stand wanneer u de crossfader niet wilt gebruiken. (De signalen passeren niet door de crossfader.)

### **6 Stel de crossfader in.**

Sla deze handeling over als de keuzeschakelaar [**CROSS FADER ASSIGN** (**A**, **THRU**, **B**)] is ingesteld op [**THRU**].

### **7 Draai aan de [MASTER LEVEL] instelling.**

Geluidssignalen worden uitgestuurd via de [**MASTER1**] en [**MASTER2**]-aansluitingen. De hoofdniveau-indicator licht op.

### 

## Bijregelen van de geluidskwaliteit

### **1 Stel de keuzeschakelaar [EQ CURVE (ISOLATOR, EQ)] in.**

- [**ISOLATOR**]: Regelt de isolatorinstellingen.
- [**EQ**]: Regelt de equalizerinstellingen.

#### **2 Draai de regelaars [EQ/ISO (HI, MID, LOW)] voor elk kanaal.**

Het instelbereik voor elke regelaar is als volgt.

— [**HI**]: –26 dB tot +6 dB (20 kHz)

### — [**MID**]: –26 dB tot +6 dB (1 kHz)

— [**LOW**]: –26 dB tot +6 dB (20 Hz)

### Meeluisteren via een hoofdtelefoon

### **1 Sluit een hoofdtelefoon aan op de [PHONES]-aansluiting.**

### **2 Druk op de [CUE]-knop voor het kanaal dat u wilt controleren.**

### **3 Stel de keuzeschakelaar [MONO SPLIT, STEREO] in.**

- [**MONO SPLIT**]: Het geluid van het kanaal dat is geselecteerd met de [**CUE**]-knop wordt uitgevoerd naar [**L**] en het geluid van **MASTER** naar **R**.
- [**STEREO**]: Het geluid van het kanaal waarvoor de [**CUE**]-knop is ingedrukt wordt stereo weergegeven via de hoofdtelefoon.

### **4 Draai de regelaar [HEADPHONES MIXING].**

Regel de balans van het volume tussen het kanaal dat is geselecteerd met de [**CUE**]-knop en [**MASTER**].

### **5 Draai aan de [LEVEL] instelling voor de [HEADPHONES].**

Het volume van de hoofdtelefoon regelen.

### Omschakelen van de kanaalregelcurve

### De kanaalfadercurve-karakteristieken selecteren

### **Selecteer een type kanaalfadercurve met de [CH FADER ( , , )]-keuzeschakelaar.**

- [  $\Box$  ]: Verhoogt het volume in sterke mate wanneer de kanaalfader wordt verschoven naar de verre kant van de schuifregelaar.
- [<sup>1</sup>]: Verhoogt het volume geleidelijk wanneer de kanaalfader
- wordt weggeschoven van de nabije kant van de schuifregelaar. — [ ]: Verhoogt het volume in sterke mate wanneer de
- kanaalfader wordt weggeschoven van de nabije kant van de schuifregelaar.

### De crossfadercurve-karakteristieken selecteren

### Schakelt de [CROSS FADER (**人, 入**)] **keuzeschakelaar om.**

- $-$  [ $\overline{\mathcal{F}}$ ]: Creëert een scherp stijgende curve (als de crossfader wordt weggeschoven van de [**A**]-kant, worden er onmiddellijk audiosignalen uitgevoerd via de [**B**]-kant).
- $[\overline{\frown}]$ : Creëert een curve tussen de twee curven boven en beneden.
- $-$  [ $\bm{\times}$ ]: Creëert een geleidelijk stijgende curve (als de crossfader wordt weggeschoven van de [**A**]-kant, zal het geluid aan de [**B**]-kant geleidelijk toenemen, terwijl het geluid aan de [**A**]-kant geleidelijk afneemt).

### <span id="page-10-0"></span>Gebruik van een microfoon

### **1 Sluit een microfoon aan op de [MIC]-aansluiting.**

### **2 Stel de [OFF, ON, TALK OVER] keuzeschakelaar in op [ON] of [TALK OVER].**

- [**ON**]: De aanduiding licht op.
- [**TALK OVER**]: De aanduiding knippert.
- Als [TALK OVER] is ingesteld, zal het geluid van andere kanalen dan [**MIC**] met 18 dB (standaardinstelling) worden verzwakt als er een geluid van –10 dB of meer binnenkomt via de microfoon.
- ! De [**TALK OVER**] verzwakking kan worden gewijzigd via [**UTILITY**]. Nadere aanwijzingen voor het wijzigen hiervan vindt u onder *Instellingen aanpassen* op bladzijde 22.
- ! De talk-overstand heeft een normale en een geavanceerde stand (standaardinstelling), waartussen naar wens kan worden omgeschakeld. Voor details over het omschakelen tussen standen, zie *Instellingen aanpassen* op bladzijde 22.

### **3 Draai aan de [MIC LEVEL]-instelling om het audioniveau van de microfoon in te stellen.**

Regelt het niveau van de geluidsingang van het [**MIC**]-kanaal.

! Merk op dat het geluid met een luid volume wordt uitgevoerd als de regelaar helemaal naar rechts wordt gedraaid.

### **4 Geef geluid door via de microfoon.**

### Bijregelen van de geluidskwaliteit

### **Draai aan de [EQ (HI, LOW)] instellingen voor het [MIC] kanaal.**

Het instelbereik voor elke regelaar is als volgt.

- [**HI**]: –12 dB tot +12 dB (10 kHz) — [**LOW**]: –12 dB tot +12 dB (100 Hz)
- . . . . . . . . . . . . . . . . . . .

### Geluid uitvoeren via de [**BOOTH**]-aansluitingen

#### **Draai aan de [BOOTH MONITOR] instelling.**

Regelt het niveau van de geluidsuitgang uit de [**BOOTH**]-aansluiting.

### Geavanceerde bedieningsfuncties

### Gebruik van de SOUND COLOR FX-functie

Dit zijn effecten die veranderen door middel van de [**COLOR**]-instelling.

### **1 Druk op één van de [SOUND COLOR FX]-keuzetoetsen.**

Hiermee kiest u het soort effect.

De ingedrukte toets gaat knipperen.

- ! Als één van de [**SOUND COLOR FX**]-keuzetoetsen al geselecteerd is, maar er een andere toets geselecteerd en ingedrukt wordt, zal die toets worden geselecteerd.
- ! Een overzicht van de soorten effecten vindt u op *Soorten SOUND COLOR FX effecten* op bladzijde 14.
- ! Dezelfde effecten worden ingesteld in [**CH1**] en [**CH4**].

### **2 Draai aan de [COLOR] instelling.**

Het effect wordt toegepast op het kanaal waarvoor de regelaar wordt gedraaid.

De kwantitatieve parameter van het effect is instelbaar door te draaien aan de [**PARAMETER**]-instelling.

### Annuleren van het SOUND COLOR FX-effect

### **Druk op de [SOUND COLOR FX]-keuzetoets die knippert.**

Het effect wordt geannuleerd.

### Gebruik van de BEAT FX-functie

Met deze functie kunnen onmiddellijk diverse effecten worden ingesteld volgens het tempo (BPM = beats per minuut) van het op dat moment weergegeven muziekstuk.

### **Hoofdscherm**

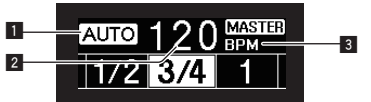

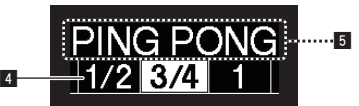

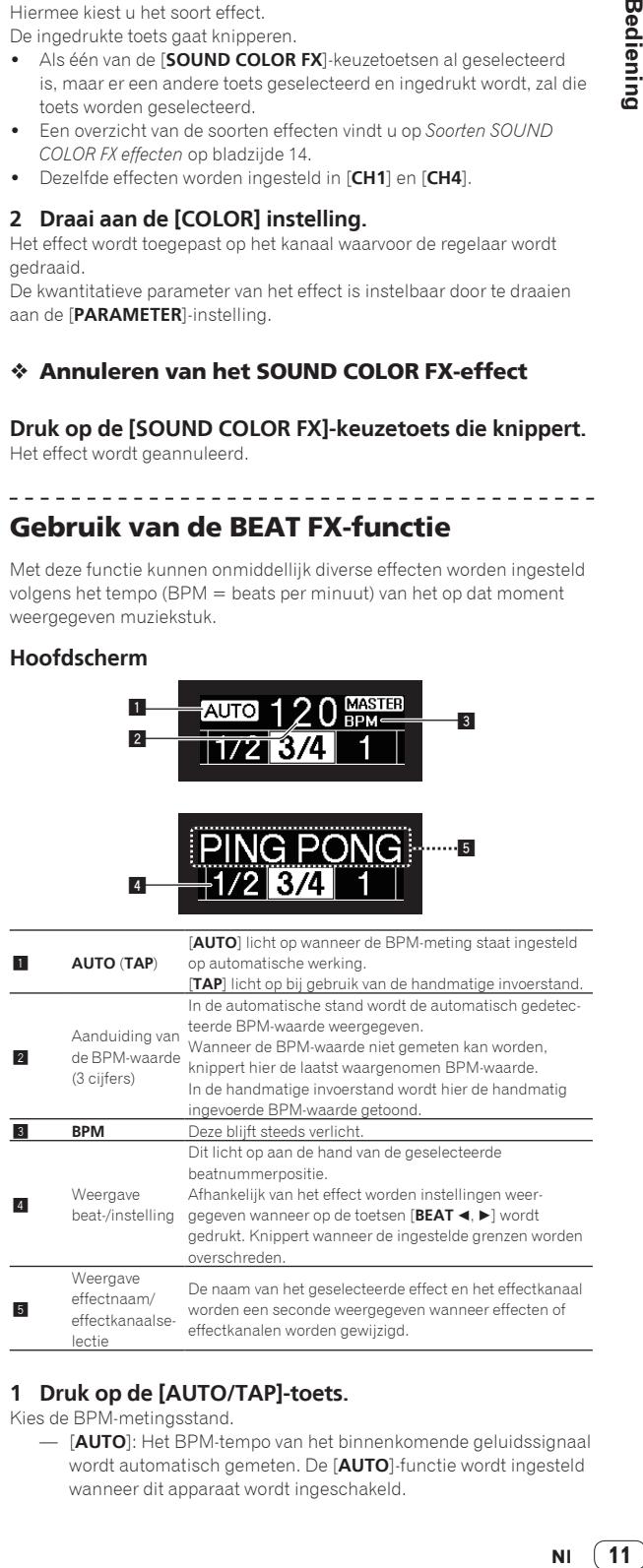

### **1 Druk op de [AUTO/TAP]-toets.**

Kies de BPM-metingsstand.

— [**AUTO**]: Het BPM-tempo van het binnenkomende geluidssignaal wordt automatisch gemeten. De [**AUTO**]-functie wordt ingesteld wanneer dit apparaat wordt ingeschakeld.

- [**TAP**]: Voer de BPM handmatig in. Raadpleeg *Handmatig invoeren van het aantal BPM* op bladzijde 12 voor instructies over invoermethoden.
- ! Het BPM-meetbereik van [**AUTO**] is BPM = 70 tot 180. Voor sommige muziekstukken kan de BPM wellicht niet correct worden gemeten. Als de BPM niet kan worden gemeten, knippert de BPM-waarde op het scherm. Gebruik in dat geval de [**TAP**]-toets om de BPM handmatig in te voeren.

### **2 Verdraai de beateffect-keuzeschakelaar.**

Hiermee kiest u het soort effect.

! Een overzicht van de soorten effecten vindt u op *Soorten BEAT FX* op bladzijde 14.

#### **3 Verdraai de effectkanaal-keuzeschakelaar.**

Hiermee kiest u het kanaal om het effect op toe te passen.

De [**BEAT FX**]-indicator voor het kanaal dat met de effectkanaal-keuzeschakelaar geselecteerd is, licht op.

- [**1**] [**4**]: Het effect wordt toegepast op het geluid van het corresponderende kanaal.
- [**MIC**]: Het effect wordt toegepast op het geluid van het [**MIC**]-kanaal.
- [**CROSS FADER A**], [**CROSS FADER B**]: Het effect wordt toegepast op het geluid van de [**A**] (linker) kant of [**B**] kant van de crossfader.
- [**MASTER**]: Het effect wordt toegepast op het geluid van het [**MASTER**]-kanaal.

### **4 Druk op de toets [BEAT ◀, ▶].**

Bepaal de beatfractie voor het synchroniseren van het effectgeluid. De effecttijd die overeenkomt met de beat-fractie wordt automatisch ingesteld.

### **5 Druk op de toets [FX FREQUENCY], [HI], [MID] of [LOW].**

Het bereik waarop het effect wordt toegepast, kan worden geselecteerd. Wanneer een effect is ingeschakeld, licht de toets op en wordt het effect toegepast op het geselecteerde bereik. Wanneer een effect is uitgeschakeld, dooft de toets en wordt het effect niet toegepast op het geselecteerde bereik.

### **6 Druk op de [ON/OFF] toets voor [BEAT FX].**

Het effect wordt toegepast op het geluid.

De tijdparameter van het effect is instelbaar door te draaien aan de [**TIME**]-instelling.

De kwantitatieve parameter van het effect is instelbaar door te draaien aan de [**LEVEL**/**DEPTH**]-instelling.

- De [**ON/OFF**] toets knippert wanneer het effect wordt ingeschakeld.
- ! Wanneer er opnieuw op de [**ON/OFF**] toets wordt gedrukt, wordt het effect uitgeschakeld.

### Handmatig invoeren van het aantal BPM

### **Tik minstens 2 keer op [TAP] toets op de maat van de beat (in kwart noten) van de weergegeven muziek.**

De gemiddelde waarde van het interval waarmee de [**TAP**]-toets werd aangetikt, wordt ingesteld als het BPM-tempo.

- ! Wanneer het BPM-tempo is ingesteld met de [**TAP**] toets, wordt de beatfractie ingesteld op [**1/1**] en dan wordt de tijd van een enkele beat (kwart noot) ingesteld als de effecttijd.
- ! Het BPM-tempo is handmatig instelbaar door een de [**TIME**] instelling te draaien terwijl u de [**TAP**] toets indrukt.
- ! De BPM kan worden ingesteld in stappen van 0,1 door op [**AUTO/TAP**] te drukken terwijl [**TAP**] ingedrukt wordt gehouden en [**TIME**] wordt verdraaid terwijl de twee toetsen ingedrukt worden gehouden.

### De SEND/RETURN-functie gebruiken

Een externe effectgenerator en mobiele apparaten kunnen worden gebruikt.

### **1 Sluit dit toestel aan op een externe effectgenerator.**

Voor details over aansluitingen, raadpleeg *Aansluiten van uitgangsaansluitingen* op bladzijde 8.

#### **2 Stel de [SEND/RETURN]-keuzeschakelaars in.**

Selecteer de te gebruiken effectgenerator.

- [**1/4" JACK**]: Selecteer dit wanneer een externe effectgenerator wordt gebruikt.
- **USB**  $\tilde{\mathbf{G}}$ : Selecteer dit wanneer een mobiel apparaat wordt gebruikt.

#### **3 Stel de [RETURN TYPE]-keuzeschakelaar in.**

Selecteer de methode SEND/RETURN.

— [**AUX**]: Het geluid van het geselecteerde kanaal in het effectkanaal wordt ingevoerd in de externe effectgenerator (of mobiel apparaat) en de uitvoer van de externe effectgenerator (of mobiel apparaat) wordt ingevoerd in het met [**RETURN AUX**] geselecteerde kanaal via de ingangskeuzeschakelaar.

Originele geluiden en effectgeluiden kunnen naar wens worden gemengd.

Gebruik de [**SEND/RETURN LEVEL**]-regelaar om SEND LEVEL af te stellen (het volume van zang dat naar externe effectgeneratoren of mobiele apparaten wordt verzonden).

Effectkanaal-keuzeschakelaar (SEND CH) → **[SEND/RETURN LEVEL]**-regelaar (SEND LEVEL)  $\Rightarrow$  (SEND)  $\Rightarrow$ Externe effectgenerator of mobiel apparaat  $\Rightarrow$  (RETURN)  $\Rightarrow$ [**SEND/RETURN ON/OFF**]-toets → ([RETURN AUX] terug naar geselecteerd kanaal) **> [TRIM**]-regelaar

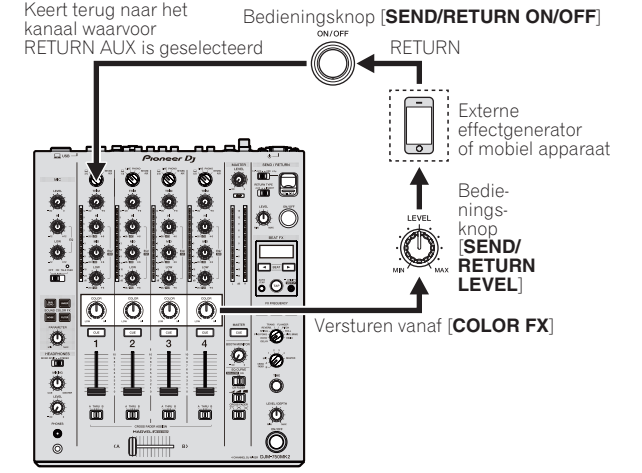

[INSERT]: Het geluid van het geselecteerde kanaal in het effectkanaal wordt ingevoerd in de externe effectgenerator (of mobiel apparaat) en de uitvoer van de externe effectgenerator (of mobiel apparaat) wordt ingevoerd in het in effectkanaal geselecteerde kanaal.

Gebruik de [**SEND/RETURN LEVEL**]-regelaar om RETURN LEVEL af te stellen (het volume van zang van externe effectgeneratoren of mobiele apparaten).

Deze functie is hetzelfde als de functie SEND/RETURN voor hetzelfde systeem van de vorige DJM-reeks.

Effectkanaal-keuzeschakelaar (SEND CH)  $\Rightarrow$  (SEND)  $\Rightarrow$ Externe effectgenerator of mobiel apparaat  $\Rightarrow$  (RETURN)  $\Rightarrow$  **[SEND/RETURN LEVEL**]-regelaar (RETURN LEVEL) → [**SEND/RETURN ON/OFF**]-toets → (Terugkeren naar hetzelfde kanaal)  $\rightarrow$  Kanaalfader

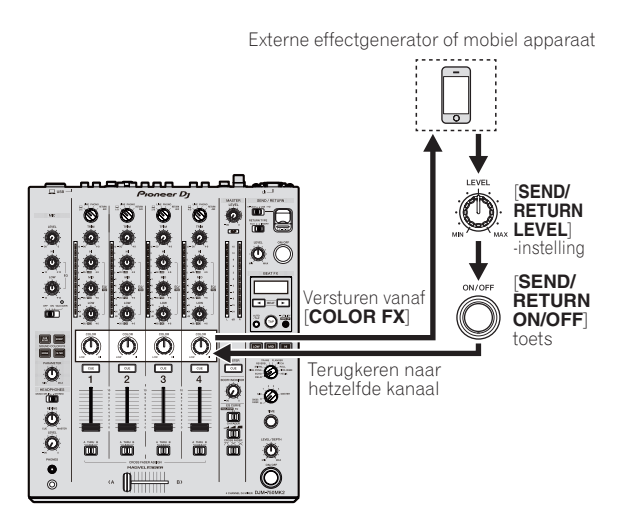

! Raadpleeg *Blokschema* op bladzijde 27 voor bijzonderheden.

#### **4 Verdraai de effectkanaal-keuzeschakelaar.**

Selecteer het kanaal om de SEND/RETURN-functie aan toe te voegen.

! De functie SEND/RETURN wordt toegepast op hetzelfde kanaal waarop de functie BEAT FX wordt toegepast.

#### **5 Druk op de [ON/OFF]-toets voor [SEND/RETURN].**

! Wanneer de toets [**ON/OFF**] opnieuw wordt ingedrukt, wordt de SEND/RETURN-functie uitgeschakeld.

### **6 Draai aan de [LEVEL] instelling voor de [SEND/RETURN].**

Om de SEND/RETURN-geluidskwaliteit af te stellen.

In de volgende gevallen wordt deze functie geforceerd uitgeschakeld en dooft de verlichte [**ON/OFF**]-toets van SEND/RETURN.

- ! Wanneer de DJM-900NXS2 niet is verbonden met een effectgenerator ! Wanneer de [**RETURN TYPE**]-keuzeschakelaar is ingesteld op [**AUX**] en het effectkanaal is ingesteld op [ **1**], [ **2**], [ **3**] of [ **4**] en de ingangskeuzeschakelaar van het effectkanaal is ingesteld op [**RETURN AUX** ]
- ! Wanneer de [**RETURN TYPE**]-keuzeschakelaar is ingesteld op [**AUX**] en het effectkanaal is ingesteld op [**CROSS FADER A**] of [**CROSS FADER B**] en een of meer kanalen die zijn toegewezen via de [**CROSS FADER ASSIGN**]-schakelaar is ingesteld op [**RETURN AUX** ]
- ! Wanneer de [**RETURN TYPE**]-keuzeschakelaar is ingesteld op [**AUX**] en het effectkanaal is ingesteld op [**MASTER** ]

### Bedienen van software met de MIDI-interface

Dit toestel geeft ook informatie door over de stand van knoppen en schuifregelaars via het universele MIDI-protocol.

Indien aangesloten via een USB-kabel op een computer of mobiel appa raat met MIDI-compatibele software, kan de software vanaf dit toestel worden bediend.

Installeer de software op uw computer of mobiel apparaat voor gebruik. Stel de instellingen voor geluid en MIDI in de software ook in.

- ! Aanwijzingen voor het instellen van de MIDI-kanalen vindt u op *Instellingen aanpassen* op bladzijde 22 .
- ! Voor details omtrent de MIDI-meldingen van dit toestel verwijzen we u naar de onderstaande website. pioneerdj.com/support/

### % **Sluit dit toestel aan op de computer of het mobiel apparaat.**

- Computer: Sluit de computer aan op de [**USB**]-aansluiting met een USB-kabel.
- Mobiel apparaat: Sluit het mobiele apparaat aan op de aansluiting voor mobiele apparaten met een USB-kabel.

Raadpleeg *Aansluiten op het bedieningspaneel* op bladzijde 9 voor details over aansluitingen.

- Na het aansluiten begint het verzenden van MIDI-berichten.
- De MIDI-tijdklok verzendt constant.
- ! Door het bewegen van een fader of regelaar wordt een positiebericht verzonden.

## <span id="page-13-0"></span>Soorten effecten

### Soorten SOUND COLOR FX effecten

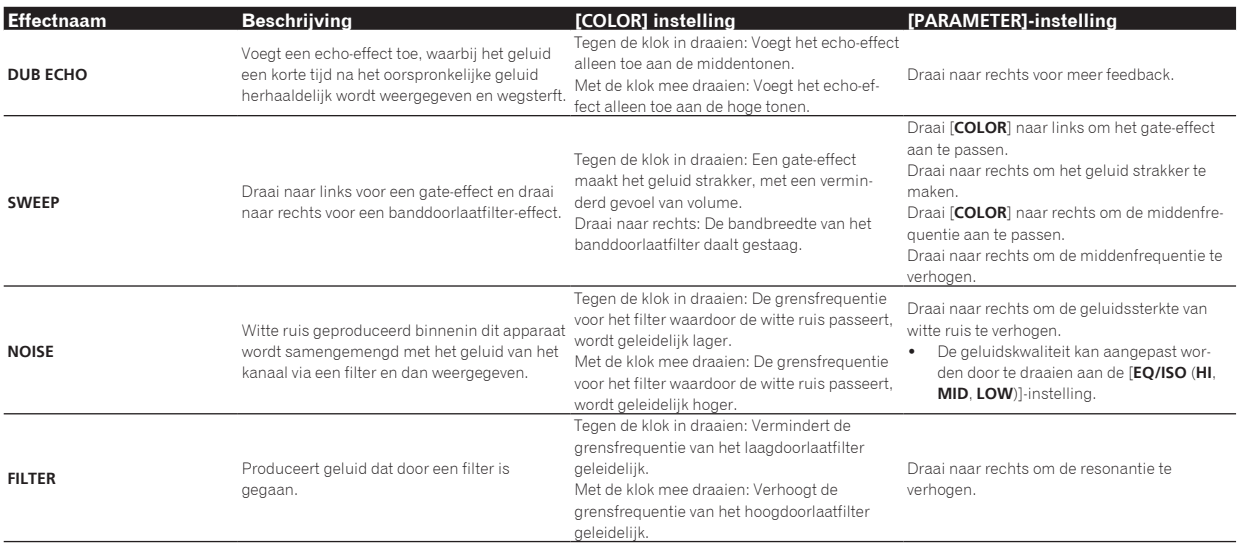

### Soorten BEAT FX

### **DELAY**<sup>1</sup>

Een vertraagd geluid wordt één keer geproduceerd overeenkomstig de beatfractie die is ingesteld met de [BEAT <, b] toetsen.

! De kanaalfaders verlagen en het ingangsvolume afkappen produceert een vertraagd geluid.

**Origineel**   $\mathbf{L}$  $\sim 10^7$  $\sim$  1 **(4 beats) 1/2-beat vertraging (8 beats)**

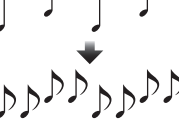

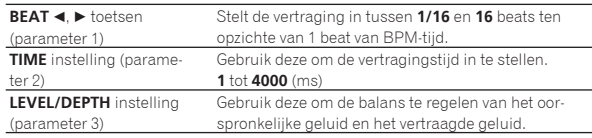

### **ECHO**<sup>1</sup>

Een vertraagd geluid wordt verschillende keren geleidelijk verzwakt geproduceerd overeenkomstig de beatfractie die is ingesteld met de **[BEAT < , > ]** toetsen.

! De kanaalfaders verlagen en het ingangsvolume afkappen produceert een echogeluid, voor fade-out.

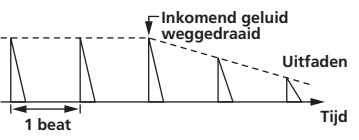

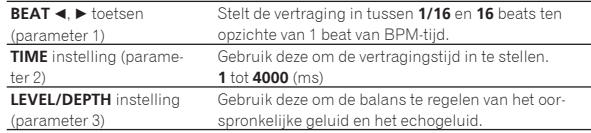

### **PING PONG**<sup>1</sup>

Wordt meermaals geproduceerd terwijl het vertraagde geluid wordt afgezwakt met een verschillende vertraging naar de linker en rechter luidsprekers, gesynchroniseerd met de geschaalde beat die is ingesteld met de toetsen [**BEAT <, ▶**], voor een stereo-effect.

! De kanaalfaders verlagen en het ingangsvolume afkappen produceert een echogeluid, voor fade-out.

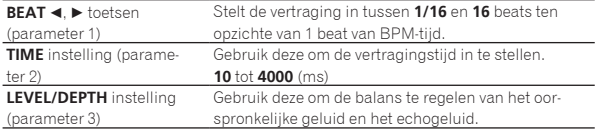

\_\_\_\_\_\_\_\_\_\_\_\_\_\_\_\_\_\_\_\_\_\_\_\_

### **SPIRAL**<sup>1</sup>

Deze functie voegt een nagalmeffect toe aan het inkomend geluid. Wanneer de vertraging wordt gewijzigd, verandert tegelijkertijd de toonhoogte.

! De kanaalfaders verlagen en het ingangsvolume afkappen produceert een effectgeluid.

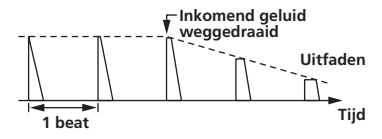

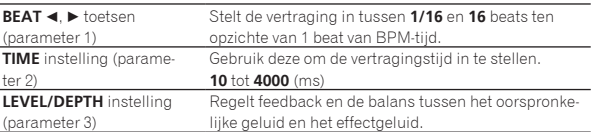

### **REVERB**<sup>1</sup>

Deze functie voegt een nagalmeffect toe aan het inkomend geluid. ! De kanaalfaders verlagen en het ingangsvolume afkappen produ-

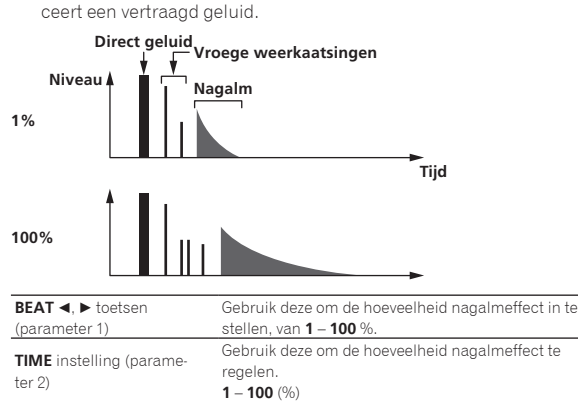

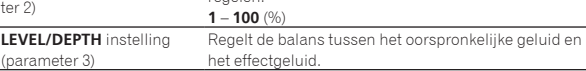

### **TRANS**

Het geluid wordt afgesneden overeenkomstig de beatfractie die is ingesteld met de [**BEAT < , >**] toetsen.

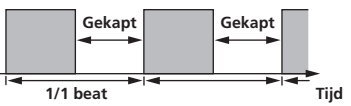

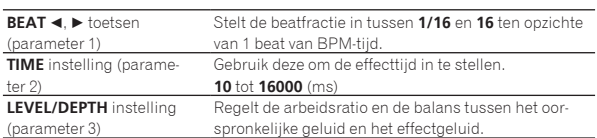

### **FLANGER**

Een flangereffect van 1-cyclus lang wordt geproduceerd overeenkomstig de beatfractie die is ingesteld met de [**BEAT ◀,** ▶] toetsen.

**Korte vertraging**

 $\frac{1}{2} \frac{1}{2} \frac{1}{2} \frac{1}{2} \frac{1}{2} \frac{1}{2} \frac{1}{2} \frac{1}{2} \frac{1}{2} \frac{1}{2} \frac{1}{2} \frac{1}{2}$ 

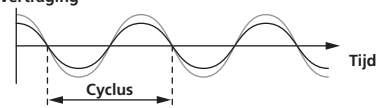

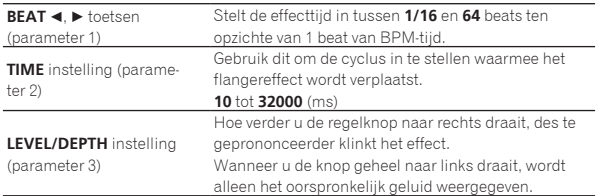

### **PITCH**

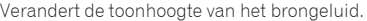

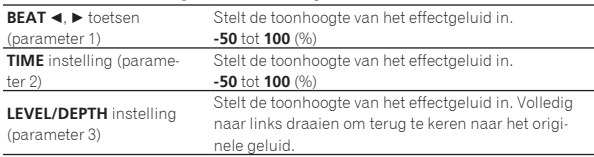

### **ROLL**

Het geluid dat wordt ingevoerd op het punt waar er op [**ON/OFF**] wordt gedrukt wordt opgenomen en het opgenomen geluid wordt herhaaldelijk gereproduceerd overeenkomstig de beatfractie die is ingesteld met de **[BEAT** < Deltoetsen.

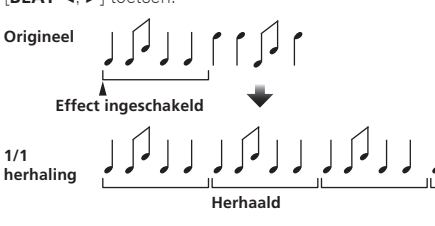

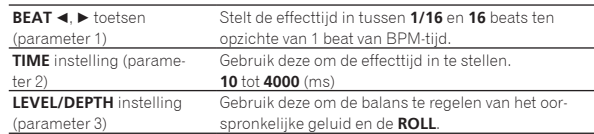

### **VINYL BRAKE**

De afspeelsnelheid van het ingangsgeluid verandert volgens de beatfractie die is ingesteld met de toetsen [BEAT<, b] en vertraagt gestaag, totdat het afspelen stopt.

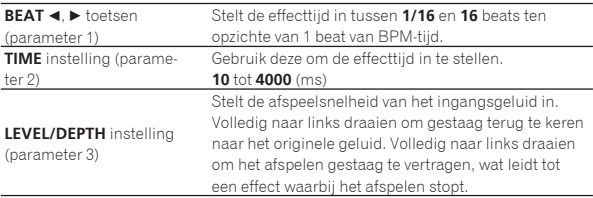

### **HELIX**

Het geluid dat wordt ingevoerd op het punt waar er op [**ON/OFF**] wordt gedrukt wordt opgenomen en het opgenomen geluid wordt herhaaldelijk gereproduceerd overeenkomstig de beatfractie die is ingesteld met de **[BEAT < Definition**] toetsen.

Draai de [**LEVEL/DEPTH**]-regelaar van uiterst links naar rechts om het ingangsgeluid op te nemen. Draai deze volledig naar rechts om het uitgangsgeluid vast te leggen.

Als de effecttijd wordt gewijzigd, verandert ook de toonhoogte van het geluid dat tot dat punt is opgenomen.

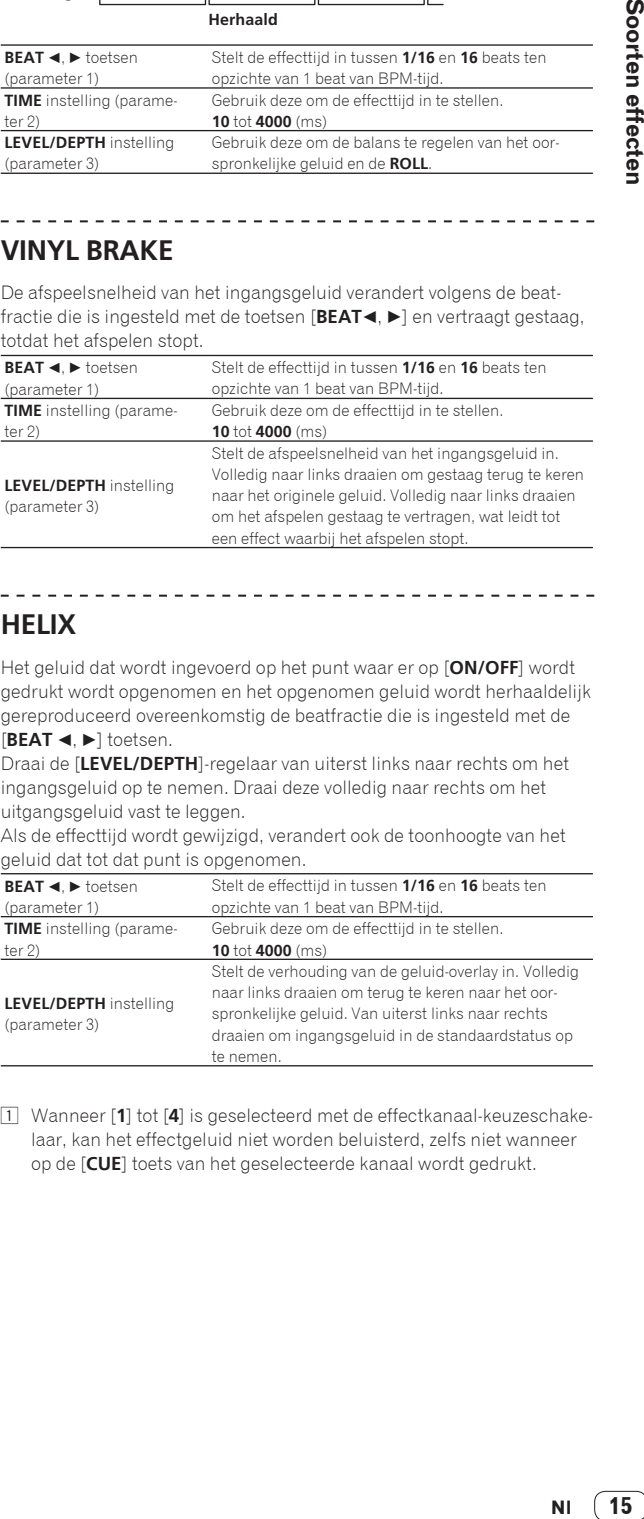

1 Wanneer [**1**] tot [**4**] is geselecteerd met de effectkanaal-keuzeschakelaar, kan het effectgeluid niet worden beluisterd, zelfs niet wanneer op de [**CUE**] toets van het geselecteerde kanaal wordt gedrukt.

15

## <span id="page-15-0"></span>Gebruik rekordbox dj

### rekordbox

In deze handleiding wordt hoofdzakelijk de bediening van de hardware van dit toestel uitgelegd. Zie de handleiding van rekordbox voor gedetailleerde instructies over het bedienen van rekordbox dj en rekordbox dvs.

rekordbox

rekordbox is gecombineerde software voor het beheren van muziekstukken en DJ-optredens.

! rekordbox dj

De functie voor DJ-optredens van rekordbox heet rekordbox dj. Voer de licentiecode in die staat op de licentiecodekaart bij dit toestel om deze functie te kunnen gebruiken.

! **rekordbox dvs**

Een functie die kan worden toegevoegd aan rekordbox dj, met een DVS-functie die het deck bedient volgens bedieningssignalen van een CDJ of draaitafel, die rekordbox dvs heet. Voer de licentiecode in die staat op de licentiecodekaart bij het product om deze functie aan rekordbox dj toe te voegen.

### **Minimale vereisten voor gebruik**

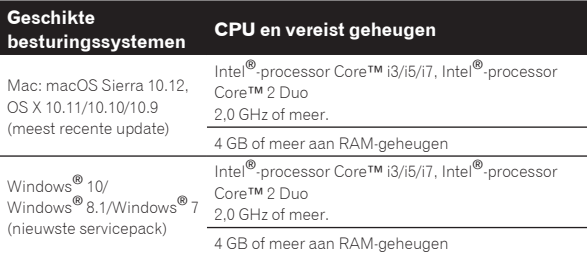

#### **Overige**

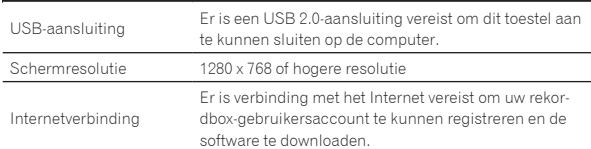

- ! Voor de meest recente informatie over de systeemvereisten, compatibiliteit en ondersteunde besturingssystemen voor rekordbox, raadpleeg [**System Requirements**] op de productwebsite van rekordbox hieronder. rekordbox.com
- ! De werking kan niet worden gegarandeerd op alle computers, ook niet als aan alle hier aangegeven eisen wat betreft de gebruiksomgeving wordt voldaan.
- ! Afhankelijk van de instellingen voor energiebesparing en dergelijke zijn de CPU en de harde schijf van de computer mogelijk ontoereikend. Controleer of de computer aan de minimale vereisten voldoet om hoge prestaties te verkrijgen (bijvoorbeeld door de computer aan te sluiten op een stopcontact om een stabiele stroomtoevoer te hebben), in het bijzonder als u rekordbox op een laptop gebruikt.
- ! Gebruik van het Internet vereist een aparte overeenkomst met een aanbieder van Internetdiensten en betaling van de daaraan verbonden kosten.
- Bij de ondersteuning voor het besturingssysteem wordt ervan uitgegaan dat u nieuwste versie gebruikt.

### De bedieningshandleiding van rekordbox raadplegen

Sommige bedieningshandleidingen worden als PDF-bestanden geleverd. Adobe® Reader® is vereist om de PDF-bestanden te openen.

**1 Open een webbrowser op de computer en ga naar de productwebsite van rekordbox hieronder.** rekordbox.com

- **2 Klik op [Support].**
- **3 Klik op [Manual].**

### **4 Klik op de taal van de handleiding.**

### Download deze indien nodig.

! Voor details over het verkrijgen van rekordbox, ga naar de productwebsite van rekordbox die hierboven vermeld is.

### Installeren van rekordbox

Als u rekordbox voor het eerst installeert of een upgrade uitvoert van rekordbox 3 of eerder, gebruikt u de volgende procedures. Als u rekordbox 4 al geïnstalleerd hebt, dient u die bij te werken naar de meest recente versie.

### Voordat u rekordbox installeert

De software rekordbox is niet inbegrepen.

Bezoek de productwebsite van rekordbox en download de software. rekordbox.com

- ! De gebruiker is verantwoordelijk voor het correct voorbereiden van de computer, netwerkapparatuur en andere elementen van de internet-gebruiksomgeving die vereist zijn voor verbinding met het internet.
- Als u rekordbox 4 al geïnstalleerd hebt, dient u die bij te werken naar de meest recente versie om rekordbox dj en rekordbox dvs te gebruiken.

### De software rekordbox verkrijgen

### **1 Bezoek de productwebsite van rekordbox.**

#### rekordbox.com/ja/store/

! De pagina kan zonder kennisgeving gewijzigd worden.

**2 Selecteer de startgids en klik op [Free To Download].**

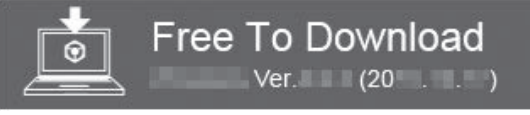

### **3 Lees aandachtig de gebruiksovereenkomst voor de software en selecteer het vakje [Akkoord] als u akkoord gaat.**

Als u het vakje selecteert, kan [**Download**] aangeklikt worden.

### **4 Klik op [Download].**

Het downloaden van rekordbox begint.

### Installeren van de software rekordbox

De installatieprocedure hangt af van het besturingssysteem (OS) van de gebruikte computer.

- ! Sluit dit toestel niet op de computer aan voor de installatie voltooid is.
- Als er andere programma's geopend zijn op de computer, sluit u die dan.

### Installatieprocedure (Mac OS X)

### **1 Pak het gedownloade softwarebestand rekordbox uit.**

**2 Dubbelklik op de rekordbox-software om het installatieprogramma te starten.**

<span id="page-16-0"></span>**3 Lees de licentieovereenkomst en selecteer dan [Akkoord] als u akkoord gaat met de voorwaarden.**

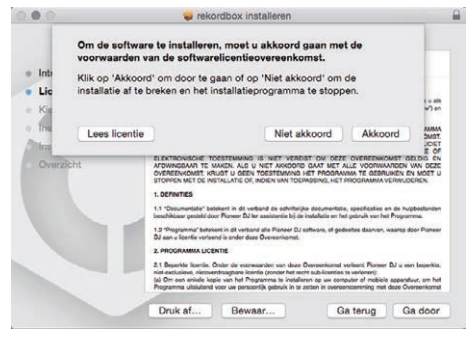

! Als u niet akkoord gaat met de licentie-overeenkomst, klikt u op [**Niet akkoord**] om de installatie te annuleren.

### **4 Wanneer het scherm dat de installatie is voltooid verschijnt, klikt u op [Sluit] om de rekordbox installatiehulp te sluiten.**

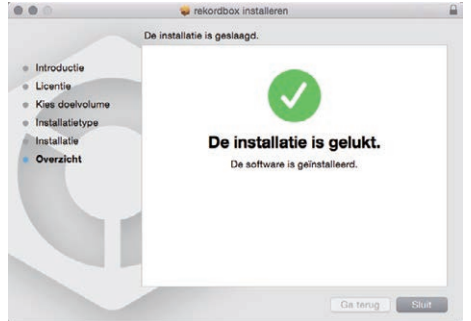

### Installatie (Windows)

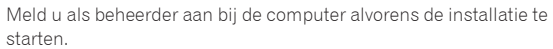

### **1 Pak het gedownloade softwarebestand rekordbox uit.**

**2 Dubbelklik op de rekordbox-software om het installatieprogramma te starten.**

**3 Lees de licentieovereenkomst, selecteer [Akkoord] als u akkoord gaat met de voorwaarden, en klik op [Volgende].**

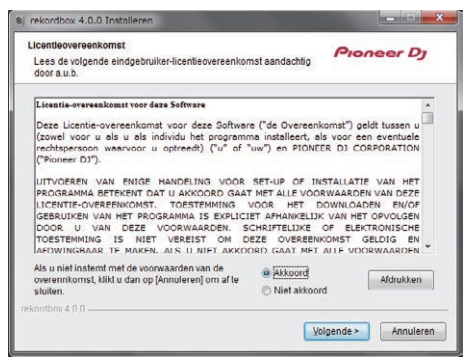

Als u niet akkoord gaat met de licentieovereenkomst, klikt u op [**Annuleren**] om de installatie te annuleren.

Na het opgeven van de installatiebestemming, start de installatie. Wanneer de installatie met succes is voltooid, zal er een melding van diestrekking verschijnen.

### **4 Klik op [Afsluiten] om het installatieprogramma van rekordbox te sluiten.**

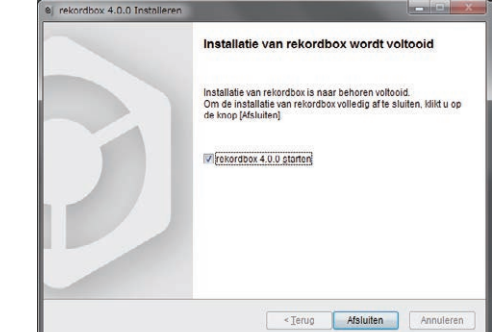

### Start rekordbox

### **Klik op het pictogram [rekordbox].**

#### **Voor Mac OS X**

Open de map [**Applicatie**] in Finder en dubbelklik op het pictogram [**rekordbox**] in de map [**rekordbox 4**].

#### **Voor Windows 10/8.1**

<u>. . . . . . . . . . .</u>

Klik in [**Apps-weergave**] op het pictogram [**rekordbox**].

#### **Voor Windows 7**

Klik in het menu [**Starten**] achtereenvolgens op [**Alle programma's**] > [**Pioneer**] > [**rekordbox X.X.X**] > het pictogram [**rekordbox X.X.X**].

### rekordbox voorbereiden

! Deze procedure is alleen vereist wanneer rekordbox voor het eerst wordt gestart.

### Voer de accountinformatie in

Als u al een account hebt, voert u de accountinformatie in en klikt u op [**Instellen**].

Als u nog geen account hebt, klikt u op [**Account maken**] om naar de website voor het aanmaken van een account te gaan en maakt u daar een account.

! Details over de procedure voor het aanmaken van een account vindt u op de productwebsite van rekordbox hieronder en in de bedieningshandleiding voor rekordbox onder [**Support**]. rekordbox.com

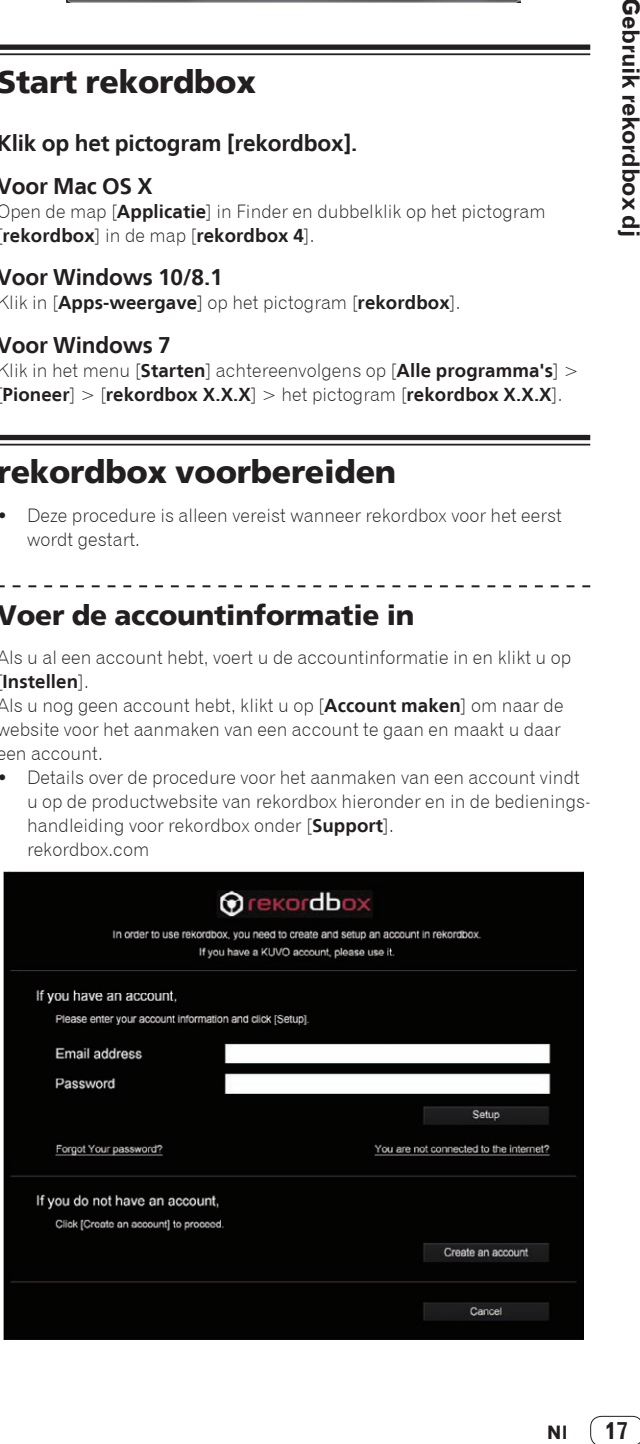

**Contract Contract Street** 

### <span id="page-17-0"></span>Selecteer de gebruikswijze

Klik op het pictogram [**DJ-optreden**].

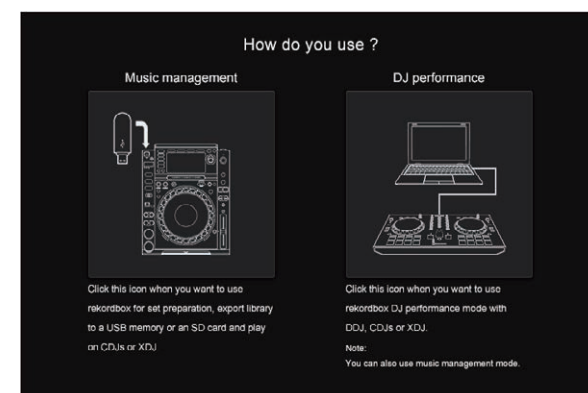

### Voer de licentiecode in en activeer de software

Voer de licentiecode in die staat op de licentiecodekaart van rekordbox dj bij dit toestel, en volg de instructies op het scherm om de software te activeren.

! Details over de activeringsprocedure vindt u op de productwebsite van rekordbox hieronder en in de bedieningshandleiding van rekordbox onder [**Support**]. rekordbox.com

### Installeren van het stuurprogramma

De audiosoftware is een exclusief stuurprogramma voor het weergeven van geluidssignalen van het toestel via een computer.

#### **1 Maak de USB-kabel die dit toestel met de computer verbindt los.**

### **2 Selecteer [DJM-750MK2] in het keuzemenu en klik op [Installeren] in het installatiescherm van het audiostuurprogramma.**

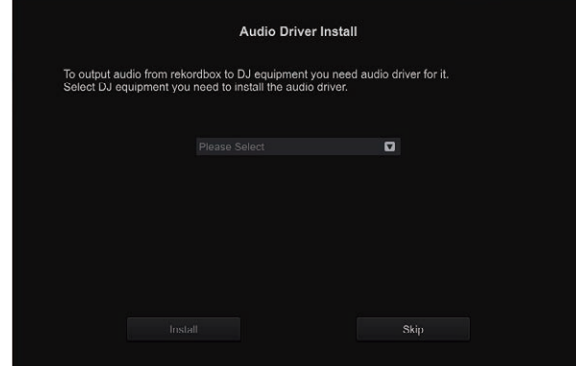

! Als [**Overslaan**] wordt geselecteerd, wordt de audiosoftware niet geïnstalleerd.

Om de audiostuurprogramma's later te installeren, selecteert u een van de volgende van [**Voorkeuren**] > [**Audio**] > [**Audio**] > [**Stuurprogramma**] op rekordbox dj, en voert u de installatie uit.

— Voor Mac OS X: **DJM-750MK2\_M\_X.X.X.dmg** Voor Windows: **DJM-750MK2\_X.XXX.exe**

### Installatieprocedure (Mac OS X)

- Sluit dit toestel niet op de computer aan voor de installatie voltooid is.
- ! Als er andere programma's geopend zijn op de computer, sluit u
- die dan.

### **1 Controleer de details op het scherm en klik op [Ga door].**

#### **2 Wanneer de eindgebruikerslicentie-overeenkomst verschijnt, moet u** *Licentie-overeenkomst voor deze Software* **zorgvuldig lezen, waarna u op [Ga door] moet klikken.**

Als u niet akkoord gaat met de voorwaarden in de *Licentie-overeenkomst voor deze Software*, klikt u op [**Niet akkoord**] om het installeren te stoppen.

### **3 Voltooi de installatie door de instructies op het scherm te volgen.**

### **4 Sluit dit toestel aan op uw computer met een USB-kabel.**

### Installatieprocedure (Windows)

- ! Sluit dit toestel niet op de computer aan voor de installatie voltooid is. ! Meld u als beheerder aan bij de computer alvorens de installatie te
- starten.
- Als er andere programma's geopend zijn op de computer, sluit u die dan.

### **1 Controleer de details op het scherm en klik op [Ga door].**

### **2 Lees** *Licentie-overeenkomst voor deze Software* **aandachtig, en als u akkoord gaat met de voorwaarden plaatst u een vinkje naast [Akkoord.] en klikt u op [OK].**

Als u niet akkoord gaat met de voorwaarden in de *Licentie-overeenkomst voor deze Software*, klikt u op [**Annuleren**] om het installeren te stoppen.

### **3 Voltooi de installatie door de instructies op het scherm te volgen.**

Als er [**Windows-beveiliging**] op het scherm verschijnt tijdens het installationproces, klikt u op [**Dit stuurprogramma toch installeren**] om door te gaan met installeren.

Wanneer de installatie is voltooid, wordt een melding over de voltooiing weergegeven.

### **4 Sluit dit toestel aan op uw computer met een USB-kabel.**

### Muziekstukbestanden toevoegen aan [**Verzameling**]

[**Verzameling**] is een scherm voor het weergeven van een lijst van de muziekstukbestanden die beheerd worden door rekordbox. Door de muziekstukbestanden op de computer te registreren als de muziekcollectie voor rekordbox en ze te analyseren, kunnen deze muziekstukken gebruikt worden met rekordbox.

### **1 Klik op [Verzameling] in de boomweergave.**

Er wordt een lijst getoond van de muziekstukken die geregistreerd zijn in [**Verzameling**].

### **2 Open Finder of Windows Verkenner, en sleep de muziekstukbestanden of mappen met muziekstukbestanden dan naar de lijst met muziekstukken.**

De muziekstukbestanden worden toegevoegd aan [**Verzameling**] en de analyse van de golfvorminformatie van de muziekstukbestanden start. Wacht tot de analyse van alle muziekstukbestanden is voltooid.

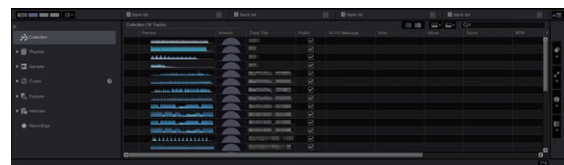

## <span id="page-18-0"></span>De DVS gebruiken

Digitale muziekbestanden op een computer kunnen worden afgespeeld door de computer <sup>[1]</sup> en een analoge speler (of DJ-speler) met dit toestel te verbinden en een bedieningsschijf $^{\boxed{2}}$  af te spelen met de analoge speler (of DJ-speler).

- 1 Installeer op voorhand rekordbox dj op de computer.
- 2 Een speciale plaat of CD met het signaal voor bediening van digitale muziekbestanden.

### De instellingen van rekordbox dj

Voor details over de instellingen van rekordbox voor gebruik van DVS, zie "rekordbox dvs Setup Guide" (Setupgids voor rekordbox dvs) op de volgende website.

rekordbox.com/ja/support/manual.php

### De bedieningssignalen instellen

Stel de bedieningssignalen in afhankelijk of uw apparaat een analoge speler of een DJ-speler is. Stel de bedieningssignalen in zoals hieronder wordt beschreven.

### **1 Sluit dit toestel aan op de computer met een USB-kabel.**

#### **2 Start rekordbox.**

### **3 Klik op [Voorkeuren] > [Input channel] > [Instelfunctie] van rekordbox (PERFORMANCE-stand).**

Het instelhulpprogramma van dit toestel wordt gestart.

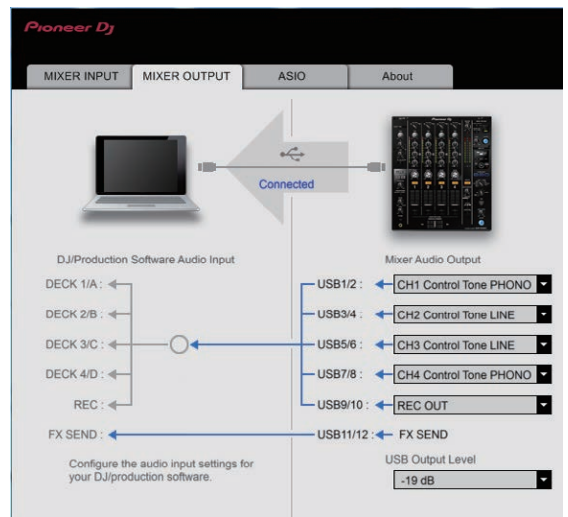

**4 Selecteer het tabblad [MIXER OUTPUT] in het instelhulpprogramma en selecteer zoals hieronder wordt getoond uit het keuzemenu [Mixer Audio Output] voor het verbonden kanaal.**

Voor een analoge speler: [**CH\* Control Tone PHONO**]

Voor DJ-spelers: [**CH\* Control Tone LINE**]

## <span id="page-19-0"></span>Andere applicaties dan rekordbox dj gebruiken

### Installeren van het stuurprogramma

Dit stuurprogramma is een propriëtair programma voor het invoeren en uitvoeren van audiosignalen naar en van een computer. Om dit toestel te gebruiken terwijl het is aangesloten op een computer waarop Windows of Mac OS draait, installeert u van tevoren het stuurprogramma op de computer.

### Licentie-overeenkomst voor deze **Software**

Deze Licentie-overeenkomst voor deze Software ("Overeenkomst") geldt tussen u (zowel de persoon die het Programma installeert als een enkele rechtspersoon waarvoor de persoon optreedt) ("U" of "Uw") en Pioneer DJ Corporation ("Pioneer DJ").

UITVOEREN VAN ENIGE HANDELING VOOR SET-UP OF INSTALLATIE VAN HET PROGRAMMA BETEKENT DAT U AKKOORD GAAT MET ALLE VOORWAARDEN VAN DEZE LICENTIE-OVEREENKOMST. TOESTEMMING VOOR HET DOWNLOADEN EN/OF GEBRUIKEN VAN HET PROGRAMMA IS EXPLICIET AFHANKELIJK VAN HET OPVOLGEN DOOR U VAN DEZE VOORWAARDEN. SCHRIFTELIJKE OF ELEKTRONISCHE TOESTEMMING IS NIET VEREIST OM DEZE OVEREENKOMST GELDIG EN AFDWINGBAAR TE MAKEN. ALS U NIET AKKOORD GAAT MET ALLE VOORWAARDEN VAN DEZE OVEREENKOMST, KRIJGT U GEEN TOESTEMMING HET PROGRAMMA TE GEBRUIKEN EN MOET U STOPPEN MET DE INSTALLATIE OF, INDIEN VAN TOEPASSING, HET PROGRAMMA VERWIJDEREN.

### **1 DEFINITIES**

- 1 "Documentatie" betekent in dit verband de schriftelijke documentatie, specificaties en hulpinhoud beschikbaar gesteld door Pioneer DJ ter assistentie bij de installatie en het gebruik van het Programma.
- 2 "Programma" betekent in dit verband alle Pioneer DJ software of een deel daarvan waarop door Pioneer DJ aan U licentie verleend wordt onder deze Overeenkomst.

### **2 PROGRAMMA LICENTIE**

- 1 Beperkte licentie. Onder de voorwaarden van deze Overeenkomst verleent Pioneer DJ aan U een beperkte, niet-exclusieve, niet-overdraagbare licentie (zonder het recht om sublicenties te verlenen):
	- a Om een enkele kopie van het Programma te installeren op uw computer of mobiele apparatuur, om het Programma uitsluitend voor uw persoonlijk gebruik in te zetten in overeenstemming met deze Overeenkomst en de Documentatie ("toegestaan gebruik");
	- b Om de Documentatie te gebruiken in het kader van uw Toegestaan gebruik; en
	- c Om één kopie te maken van het Programma uitsluitend als reservekopie, met dien verstande dat alle titels en handelsmerken, meldingen met betrekking tot auteursrechten en andere beperkte rechten op de kopie worden vermeld.
- 2 Beperkingen. U mag het Programma of de Documentatie niet kopiëren of gebruiken behalve zoals uitdrukkelijk toegestaan door deze Overeenkomst. U mag niet het Programma overdragen, er een sublicentie op verlenen, het verhuren, leasen of uitlenen, of het gebruiken voor het opleiden van derden, voor gedeeld gebruik op commerciële basis, of voor gebruik op een servicefaciliteit. U mag niet Zelf of via een derde het Programma modificeren, reverse engineeren, disassembleren of decompileren, behalve in zoverre uitdrukkelijk toegestaan door ter zake geldende regelgeving, en ook dan alleen nadat U Pioneer DJ schriftelijk op de hoogte hebt gesteld van Uw intenties.
- 3 Eigendom. Pioneer DJ of de licentiegever behoudt alle rechten, titels en belangen op en met betrekking tot alle octrooien, auteursrechten, handelsmerken, handelsgeheimen en andere intellectuele eigendomsrechten op het Programma en de Documentatie, en op eventuele afleidingen daarvan. U verwerft geen andere rechten, expliciet of impliciet, dan de beperkte licentie zoals vervat in deze Overeenkomst.
- 4 Geen ondersteuning. Pioneer DJ heeft geen verplichting tot het verlenen van ondersteuning, onderhoud, upgrades, wijzigingen

of nieuwe versies van het Programma of de Documentatie onder deze Overeenkomst.

### **3 BEPERKING GARANTIE**

HET PROGRAMMA EN DE DOCUMENTATIE WORDEN GELEVERD IN HUN HUIDIGE STAAT ("AS IS") ZONDER ENIGE AANSPRAAK OF GARANTIE, EN U GAAT ERMEE AKKOORD DEZE GEHEEL OP EIGEN RISICO TE GEBRUIKEN. VOORZOVER WETTELIJK TOEGESTAAN WIJST PIONEER DJ ELKE GARANTIE AANGAANDE HET PROGRAMMA EN DE DOCUMENTATIE IN WELKE VORM DAN OOK AF, HETZIJ EXPLICIET, IMPLICIET, STATUTAIR, OF TEN GEVOLGE VAN DE PRESTATIES, TEN GEVOLGE VAN DISTRIBUTIE OF HANDELSGEBRUIK ERVAN, MET INBEGRIP VAN ENIGE GARANTIE VAN VERHANDELBAARHEID, GESCHIKTHEID VOOR EEN BEPAALD DOEL, VOLDOENDE KWALITEIT, ACCURATESSE, TITEL OF NIET-INBREUK.

### **4 EXPORTBEPERKINGEN EN NALEVING VAN WETTEN EN REGELGEVING**

U mag het Programma niet gebruiken of anderszins uitvoeren of opnieuw uitvoeren, anders dan als toegestaan door de Amerikaanse wet en de wetten van het rechtsgebied waarin u het Programma heeft verkregen. Het Programma mag met name, doch niet uitsluitend, niet worden uitgevoerd of opnieuw uitgevoerd (a) naar landen waartegen de V.S. een embargo hebben ingesteld (b) naar personen op de Specially Designated Nationals List van het Amerikaanse Ministerie van Financiën of de Denied Persons List of de Entity List van het Amerikaanse Ministerie van Handel. Door uw gebruik van het Programma zegt u toe en garandeert u, dat u zich niet in een dergelijk land bevindt en niet op een dergelijke lijst staat. U stemt er tevens mee in dat u het Programma niet zult gebruiken voor doeleinden verboden door de Amerikaanse wet, met inbegrip van doch niet beperkt tot, de ontwikkeling, het ontwerp, de fabricage of de productie van nucleaire wapens, raketten of chemische of biologische wapens.

### **5 SCHADE EN MAATREGELEN BIJ INBREUK**

U gaat ermee akkoord dat elke inbreuk op de bepalingen van deze Overeenkomst Pioneer DJ onherstelbare schade zou berokkenen die niet alleen door geld vergoed kan worden. In aanvulling op schadeloosstelling en eventueel andere maatregelen waartoe Pioneer DJ gerechtigd kan zijn, gaat U ermee akkoord dat Pioneer DJ gerechtelijke stappen mag ondernemen om daadwerkelijke, dreigende of doorgaande inbreuk op deze Overeenkomst te voorkomen.

### **6 ONTBINDING**

Pioneer DJ mag deze Overeenkomst op elk moment beëindigen als U een bepaling schendt. Als deze Overeenkomst wordt beëindigd, moet U stoppen met het gebruiken van het Programma, het blijvend verwijderen van uw computer of mobiele apparatuur waarop het aanwezig is, en alle kopieën van het Programma en de Documentatie in Uw bezit vernietigen, en Pioneer DJ schriftelijk in kennis stellen van het feit dat U zulks gedaan heeft. De paragrafen 2.2, 2.3, 2.4, 3, 4, 5, 6 en 7 blijven van kracht nadat deze Overeenkomst is beëindigd.

### **7 ALGEMENE VOORWAARDEN**

**1** Beperking van aansprakelijkheid. In geen geval en onder geen enkele interpretatie zal Pioneer DJ of een dochterbedrijf aansprakelijk zijn met betrekking tot deze Overeenkomst of het onderwerp daarvan, voor enige indirecte, bijkomende, bijzondere of gevolgschade, of voor als strafmaatregel opgelegde vergoedingen, of schadevergoeding voor verlies van winst, omzet, zaken, besparingen, gegevens, gebruik, of voor vervangingskosten, ook niet indien zij van tevoren op de hoogte gesteld is van de mogelijkheid van dergelijke schade of indien dergelijke schade voorzienbaar geacht moest worden. In geen geval zal de aansprakelijkheid van Pioneer DJ voor alle schade de bedragen overschrijden die U aan Pioneer DJ of haar dochtermaatschappijen voor het Programma heeft betaald. De partijen erkennen dat de beperkingen van de aansprakelijkheid en de risicoverdeling in deze Overeenkomst worden weerspiegeld in de prijs van het Programma en essentieel onderdeel uitmaken van de wilsovereenkomst tussen de partijen, zonder welke Pioneer DJ het Programma niet ter beschikking zou hebben gesteld of deze Overeenkomst niet zou zijn aangegaan.

- 2 Eventuele beperkingen op of uitsluitingen van garantie en aansprakelijkheid zoals vervat in deze Overeenkomst hebben geen invloed op uw wettelijke rechten als consument en zijn alleen op u van toepassing voorzover dergelijke beperkingen en uitsluitingen zijn toegestaan onder de regelgeving zoals die geldt in de jurisdictie waar u zich bevindt.
- 3 Annulering en afstand. Als een bepaling in deze Overeenkomst wederrechtelijk, ongeldig of anderszins niet afdwingbaar blijkt te zijn, zal deze bepaling voor zover mogelijk toepassing vinden, of, indien dit niet mogelijk is, geannuleerd worden en worden geschrapt uit deze Overeenkomst, terwijl de rest daarvan onverkort van kracht blijft. Wanneer één van beide partijen afstand doet van haar rechten als gevolg van een inbreuk op deze Overeenkomst, wordt daarmee niet vanzelfsprekend afstand van deze rechten gedaan bij een eventuele volgende inbreuk daarop.
- 4 Geen overdracht. U mag deze Overeenkomst of enige rechten of verplichtingen daaronder niet toewijzen, verkopen, overdragen, delegeren, of op andere wijze daarover beschikken, vrijwillig of onvrijwillig, van rechtswege of op een andere wijze, zonder voorafgaande schriftelijke toestemming van Pioneer DJ. Een eventuele poging door U tot toewijzing, overdracht of delegatie is nietig. Overeenkomstig het hierboven bepaalde is deze Overeenkomst van kracht op en zal deze strekken tot het voordeel van de partijen en hun respectievelijke opvolgers en aangewezenen.
- 5 Gehele overeenkomst. Deze Overeenkomst omvat de gehele overeenkomst tussen de partijen en treedt in de plaats van alle voorgaande of nog geldige overeenkomsten of aanspraken, schriftelijk of mondeling, met betrekking tot het onderwerp daarvan. Deze Overeenkomst mag niet worden gewijzigd of geamendeerd zonder voorafgaande en uitdrukkelijke schriftelijke toestemming van Pioneer DJ, en geen andere handeling, document, gebruik of gewoonte kan deze Overeenkomst wijzigen of amenderen.
- 6 U gaat ermee akkoord dat deze overeenkomst en alle mogelijke geschillen met betrekking tot deze overeenkomst zijn onderworpen aan Japans recht. . <u>. . . . . . . . . . .</u>

### Opmerkingen over de installatie

- ! Voor het installeren van het stuurprogramma dient u eerst dit apparaat uit te schakelen en de USB-kabel los te maken van dit apparaat en van uw computer.
- Als u dit apparaat aansluit op uw computer zonder eerst het stuurprogramma te installeren, kan er iets fout gaan in uw computer, afhankelijk van uw besturingssysteem.
- Als u een eerder gestart installatieproces hebt onderbroken terwijl het bezig was, dient u het installatieproces opnieuw vanaf het begin uit te voeren volgens de hieronder beschreven procedure.
- ! Lees eerst aandachtig *Licentie-overeenkomst voor deze Software* door voordat u de specifieke stuurprogramma's voor dit apparaat gaat installeren.
- Sluit voor het installeren van het stuurprogramma eerst alle andere programma's die op uw computer actief zijn.
- Het stuurprogramma is geschikt voor de volgende

#### besturingssystemen. **Geschikte besturingssystemen**

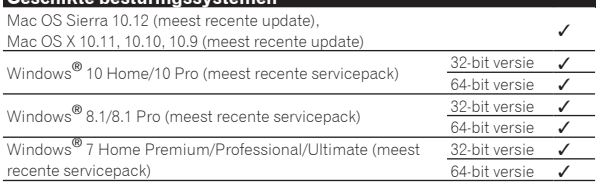

#### **Controleren van de meest recente informatie over het stuurprogramma**

Voor de meest recente informatie over het exclusieve stuurprogramma voor dit toestel bezoekt u de volgende ondersteuningssite van Pioneer DJ.

pioneerdj.com

### Het stuurprogramma verkrijgen

-------------------------

**1 Open op de computer een webbrowser en ga naar de Pioneer DJ-website hieronder.** pioneerdj.com

- **2 Klik op [Support].**
- **3 Klik op [Software & firmware updates].**

**4 Klik op [DJM-750MK2] in de categorie [DJ MIXER].**

### **5 Klik op [Drivers], en download het meest recente stuurprogramma van de downloadpagina.**

! Ga naar de download-pagina en download het stuurprogramma voor Windows of Mac.

### Installeren van het stuurprogramma

De installatieprocedure hangt af van het besturingssysteem (OS) van de gebruikte computer.

- Sluit dit toestel niet op de computer aan voor de installatie voltooid is. Als er andere programma's geopend zijn op de computer, sluit u
- die dan.

### Installatie (Windows)

Lees eerst aandachtig *Opmerkingen over de installatie* door alvorens een sturprogramma te installeren.

! Meld u aan als gebruiker met de rechten van computerbeheerder en voer de installatie uit.

### **1 Dubbelklik op het Windows-bestand (DJM-750MK2\_X.XXX.exe) dat je hebt gedownload in** *Het stuurprogramma verkrijgen***.**

Het installatiescherm voor het stuurprogramma verschijnt.

**2 Lees** *Licentie-overeenkomst voor deze Software* **aandachtig, en als u akkoord gaat met de voorwaarden plaatst u een vinkje naast [Akkoord.] en klikt u op [OK].** Als u niet akkoord gaat met de voorwaarden in de *Licentie-overeenkomst voor deze Software*, klikt u op [**Annuleren**] om het installeren te stoppen.

### **3 Voltooi de installatie door de instructies op het scherm te volgen.**

Als er [**Windows-beveiliging**] op het scherm verschijnt tijdens het installationproces, klikt u op [**Dit stuurprogramma toch installeren**] om door te gaan met installeren.

Wanneer de installatie is voltooid, wordt een melding over de voltooiing weergegeven.

### Installatieprocedure (Mac OS X)

Lees eerst aandachtig *Opmerkingen over de installatie* door alvorens een sturprogramma te installeren.

! Voor het installeren of verwijderen van het stuurprogramma zult u wellicht toestemming nodig hebben van de beheerder van uw computer. Zorg dat u van tevoren de naam en het wachtwoord van uw beheerder paraat heeft.

### **1 Dubbelklik op het Mac-bestand (DJM-**

**750MK2\_M\_X.X.X.dmg) dat je hebt gedownload in** *Het stuurprogramma verkrijgen***.**

**2 Dubbelklik op [DJM-750MK2\_AudioDriver.pkg].**

Het installatiescherm voor het stuurprogramma verschijnt.

**3 Controleer de details op het scherm en klik op [Ga door].**

**4 Wanneer de eindgebruikerslicentie-overeenkomst verschijnt, moet u** *Licentie-overeenkomst voor deze Software* **zorgvuldig lezen, waarna u op [Ga door] moet klikken.**

### **5 Als u akkoord gaat met de voorwaarden in de**  *Licentie-overeenkomst voor deze Software***, klikt u op [Akkoord.].**

Als u niet akkoord gaat met de voorwaarden in de *Licentie-overeenkomst voor deze Software*, klikt u op [**Niet akkoord**] om het installeren te stoppen.

#### **6 Voltooi de installatie door de instructies op het scherm te volgen.**

! Klik op [**Annuleren**] om het installeren te stoppen, nadat het al is begonnen.

## <span id="page-21-0"></span>Instellingen aanpassen

### Voorkeurinstellingen maken

\*: Instellingen bij aanschaf

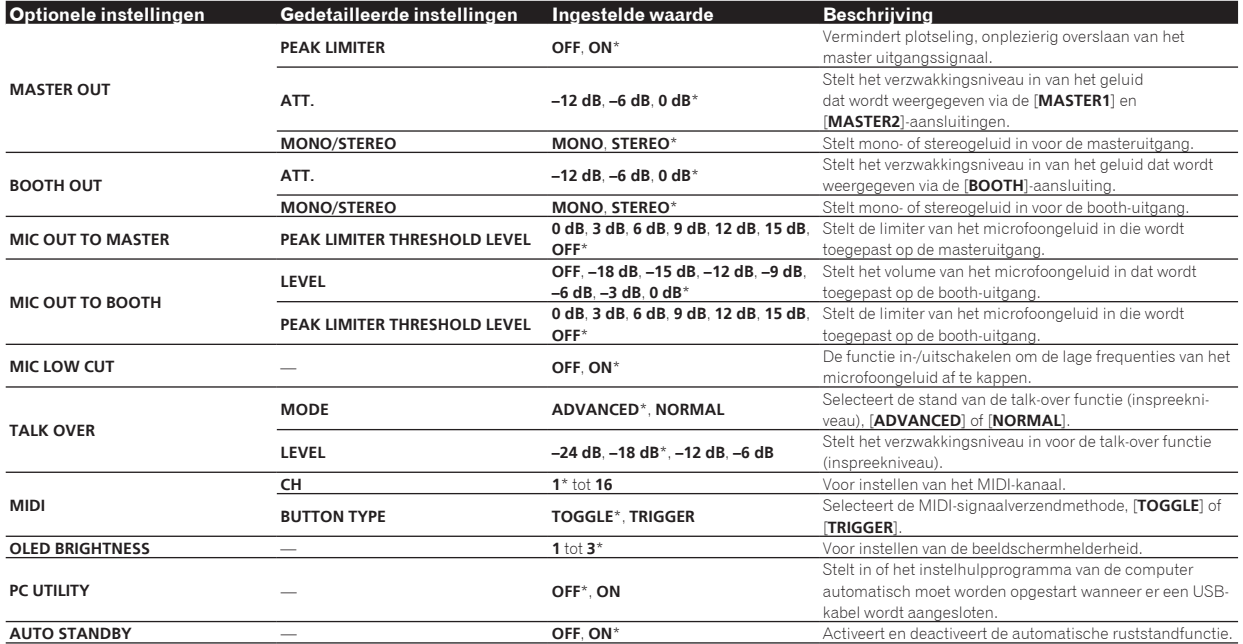

### Instellingen aanpassen

### **1 Houd [UTILITY (WAKE UP)]-toets tenminste 1 seconde ingedrukt.**

De [**UTILITY** (**WAKE UP**)]-aanduiding licht op.

### **2 Druk op de toets [BEAT ◀, ▶].**

Kies het in te stellen item.

#### **3 Druk op de [TAP] toets.**

De ingestelde waarden voor elk veld worden weergegeven.

### **4 Druk op de toets [BEAT ◀, ▶].**

Verander de ingestelde waarde.

### **5 Druk op de [TAP] toets.**

Voer de ingestelde waarde in.

- Het vorige scherm verschijnt weer.
- ! Druk op [**AUTO/TAP**] om terug te keren naar het vorige scherm zonder de instellingen te veranderen.

### **6 Druk op de [UTILITY (WAKE UP)]-toets.**

Het [**UTILITY**]-scherm verdwijnt.

De [**UTILITY** (**WAKE UP**)]-aanduiding gaat uit.

### Terug naar standaardinstellingen

### **1 Houd de [UTILITY (WAKE UP)]-toets ingedrukt terwijl u op de [POWER]-toets drukt.**

[**FACTORY RESET**]-modus wordt getoond.

#### **2 Druk op de toets [BEAT ◀, ▶].** Selecteer [**YES**].

### **3 Druk op de [TAP] toets.**

Voer de ingestelde waarde in.

### **4 Druk op de [POWER]-knop.**

Schakel dit apparaat uit.

### Omtrent de automatische ruststandfunctie

Als [**AUTO STANDBY**] op [**ON**] staat, schakelt het toestel automatisch over naar de ruststand na 10 uur en als aan al de volgende voorwaarden is voldaan.

- Als geen van de bedieningsknoppen of regelaars wordt bediend.
- Er wordt geen audiosignaal ingevoerd naar geen enkel kanaal van dit toestel.
- ! Drukken op de [**UTILITY** (**WAKE UP**)]-toets annuleert de stand-bystand.
- ! Bij aflevering van dit apparaat staat de energiebesparingsfunctie ingeschakeld. Als u de energiebesparingsfunctie niet wilt gebruiken, zet u [**AUTO STANDBY**] op [**OFF**].
- ! In de stand-bystand licht de [**UTILITY** (**WAKE UP**)]-aanduiding op.

### Over de talk-over functie (inspreekniveau)

De talk-over functie (inspreekniveau) heeft de twee hieronder beschreven standen.

— [**ADVANCED**] (geavanceerde talk-over): Alleen de middentonen van het geluid van andere kanalen dan het [**MIC**]-kanaal wordt verzwakt overeenkomstig de ingestelde waarde van [**LEVEL**] en de uitgang.

<span id="page-22-0"></span>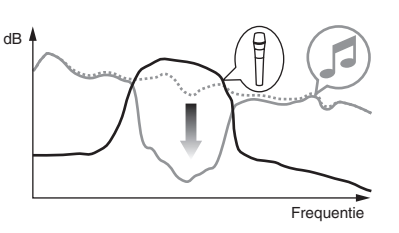

[NORMAL] (normaal inspreekniveau (talk-over)): Het geluid van de kanalen anders dan het [**MIC**] kanaal wordt verzwakt overeenkomstig de ingestelde [**LEVEL**] waarde en de weergave.

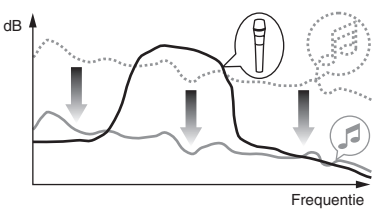

### Hulpprogramma voor instellingen

U kunt het hulpprogramma gebruiken voor de hieronder vermelde controles en instellingen.

- Controleren van de status van de ingangskeuzeschakelaars van dit toestel
- Instellen van de geluidsuitgang van dit toestel naar de computer
- Aanpassen van de buffergrootte (bij gebruik van Windows ASIO)
- De versie van de firmware en het stuurprogramma controleren

### Openen van het instelhulpprogramma

#### **Voor Windows**

Klik op het [**Starten**]-menu > [**Alle programma's**] > [**Pioneer**] > [**DJM-750MK2**] > [**DJM-750MK2 Instelfunctie**].

#### **Voor Mac OS X**

Klik op het [**Macintosh HD**]-pictogram > [**Application**] > [**Pioneer**] > [**DJM-750MK2**] > [**DJM-750MK2 Instelfunctie**].

### Controleren van de status van de ingangskeuzeschakelaars van dit toestel

Open het instelhulpprogramma voor u begint.

#### **Klik op de [MIXER INPUT] tab.**

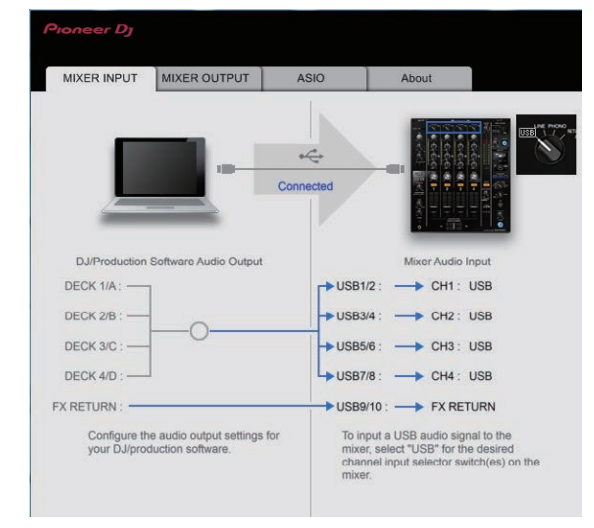

#### **FX RETURN** kan worden gebruikt met compatibele software.

### Instellen van de geluidsuitgang van dit toestel naar de computer

Open het instelhulpprogramma voor u begint.

**1 Klik op de [MIXER OUTPUT] tab.**

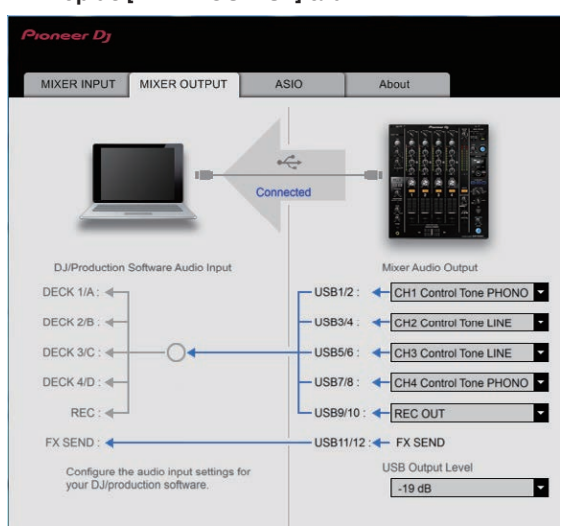

### **2 Klik op de [Mixer Audio Output] van het afrolmenu.**

Selecteer de audio die naar de computer moet worden uitgevoerd uit de audiosignalen van dit toestel.

! Voor details over *[***Mixer Audio Output***]-vervolgkeuzelijst* , zie bladzijde 24

#### **3 Klik op de [USB Output Level] van het afrolmenu.**

Regel het volume van het door dit toestel uitgevoerde geluid.

- ! De instelling [**USB Output Level**] wordt op alle audiogegevens op gelijke wijze toegepast. Als echter  $\boxed{1}$  in de tabel in stap 2 wordt geselecteerd, wordt het geluid uitgevoerd met hetzelfde volumeniveau als de geluidsinvoer naar dit toestel.
- Als het volume niet luid genoeg is na afstelling van het volume van de DJ-software, wijzig dan de instelling [**USB Output Level**] om het volume van de geluidsuitvoer van dit toestel af te stellen. Merk op dat het geluid wordt vervormd als het volume te hoog wordt gezet.
- ! [**FX SEND**] en [**Control Tone**] kunnen worden gebruikt met ondersteunde software.

### Aanpassen van de buffergrootte (bij gebruik van Windows ASIO)

Als er applicatieprogramma's dit apparaat gebruiken als hun vaste audio-apparaat (zoals DJ-programma's, enz.), sluit u die programma's dan voordat u de buffercapaciteit aanpast. Open het instelhulpprogramma voor u begint.

### <span id="page-23-0"></span>**Klik op de [ASIO] tab.**

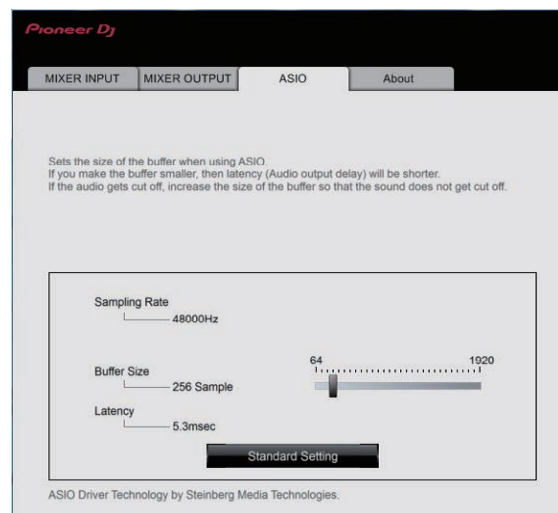

! Een ruime buffercapaciteit is nuttig om de kans op het wegvallen van geluid (dropouts) te voorkomen, maar verhoogt daarentegen de geringe vertraging in de audiosignaaltransmissie (latency).

### De versie van de firmware en het stuurprogramma controleren

Open het instelhulpprogramma voor u begint.

### **Klik op de [About] tab.**

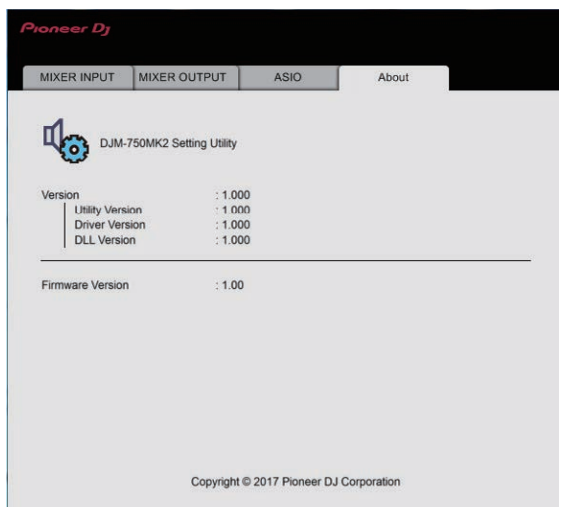

### Controleren van de meest recente informatie over het stuurprogramma

Voor de meest recente informatie over het exclusieve stuurprogramma voor dit toestel bezoekt u de volgende ondersteuningssite van Pioneer DJ.

pioneerdj.com/support/

! De werking kan niet worden gegarandeerd wanneer er meerdere van deze mengpanelen zijn aangesloten op een enkele computer.

### [**Mixer Audio Output**]-vervolgkeuzelijst

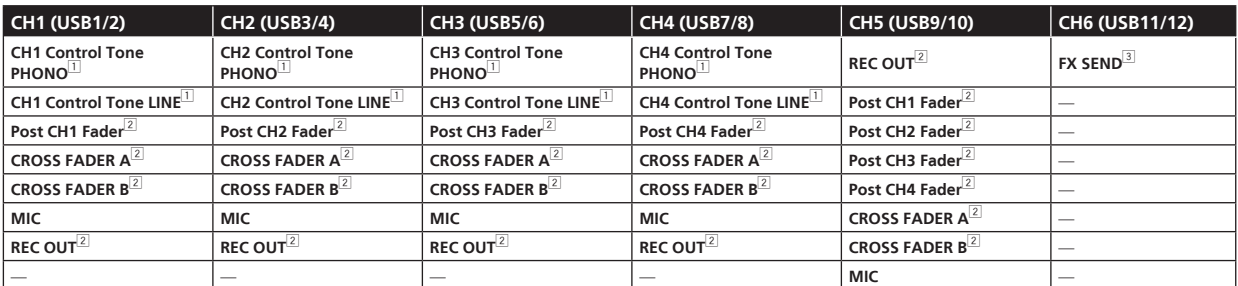

1 Kan worden gebruikt met compatibele software. De audiogegevens worden geproduceerd met hetzelfde volume waarmee het door dit toestel wordt ontvangen, ongeacht de [**USB Output Level**]-instelling.

2 Als deze functies worden gebruikt voor andere toepassingen dan opnemen, let dan op de instellingen van de DJ-applicatie zodat er geen audiolussen worden gemaakt. Als er audiolussen worden gemaakt, kan er geluid worden ingevoerd of uitgevoerd met onbedoelde volumes.

3 Kan worden gebruikt met compatibele software. De instellingen kunnen niet gewijzigd worden.

## <span id="page-24-0"></span>Aanvullende informatie

### Verhelpen van storingen

! Als er iets mis is met dit toestel, controleer dan de onderstaande punten, en raadpleeg ook de website van Pioneer DJ en het gedeelte [**FAQ**] voor [**DJM-750MK2**].

#### pioneerdj.com/support/

Statische elektriciteit of andere externe invloeden kunnen ervoor zorgen dat dit toestel niet goed werkt. Haal in dat geval de stekker uit het stopcontact en sluit de stekker weer aan om normaal bedrijf te herstellen.

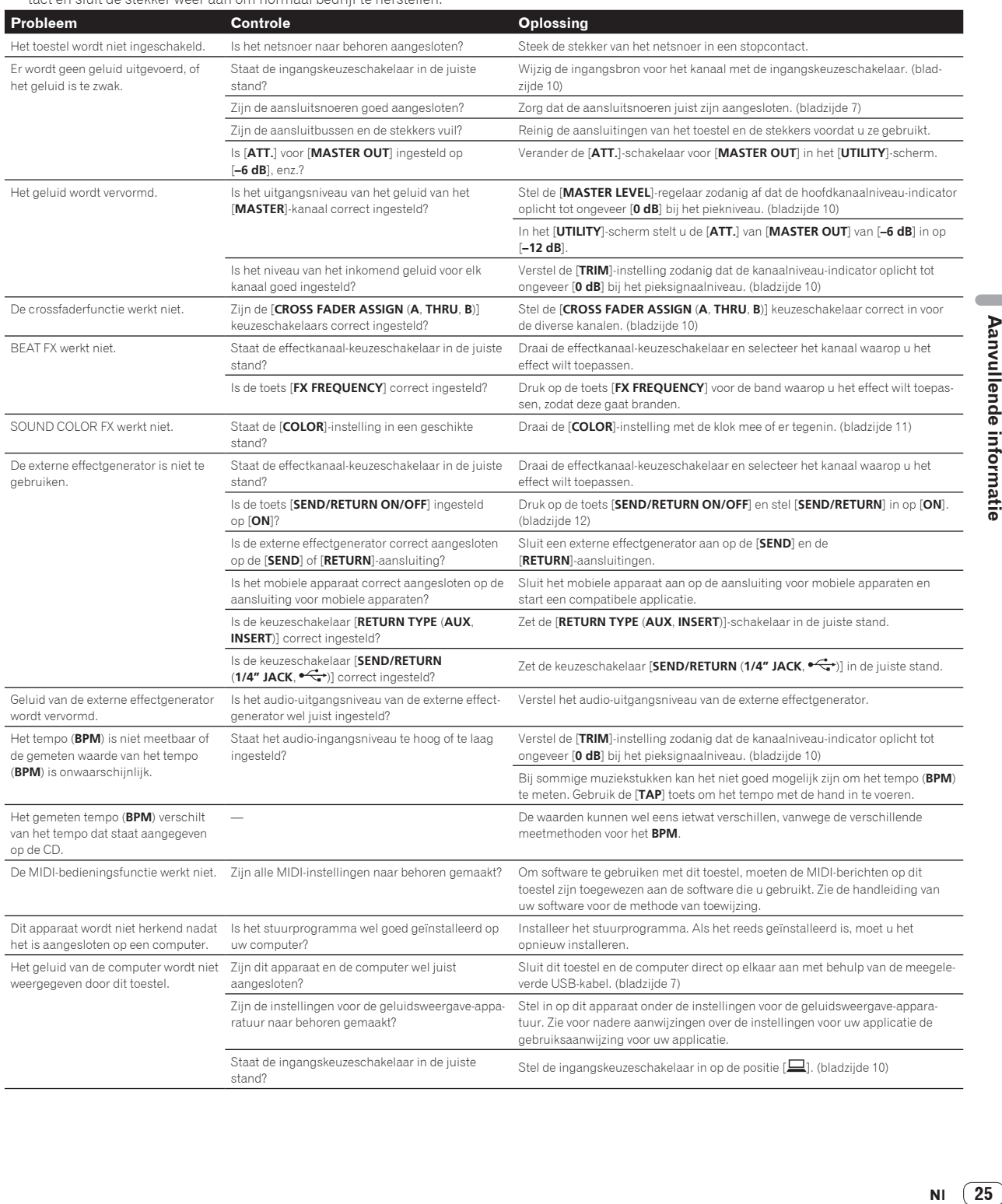

 $\overline{\phantom{a}}$ 

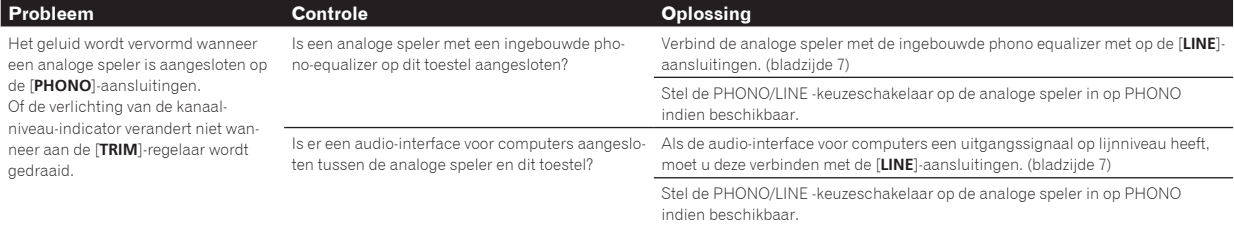

### <span id="page-26-0"></span>Blokschema

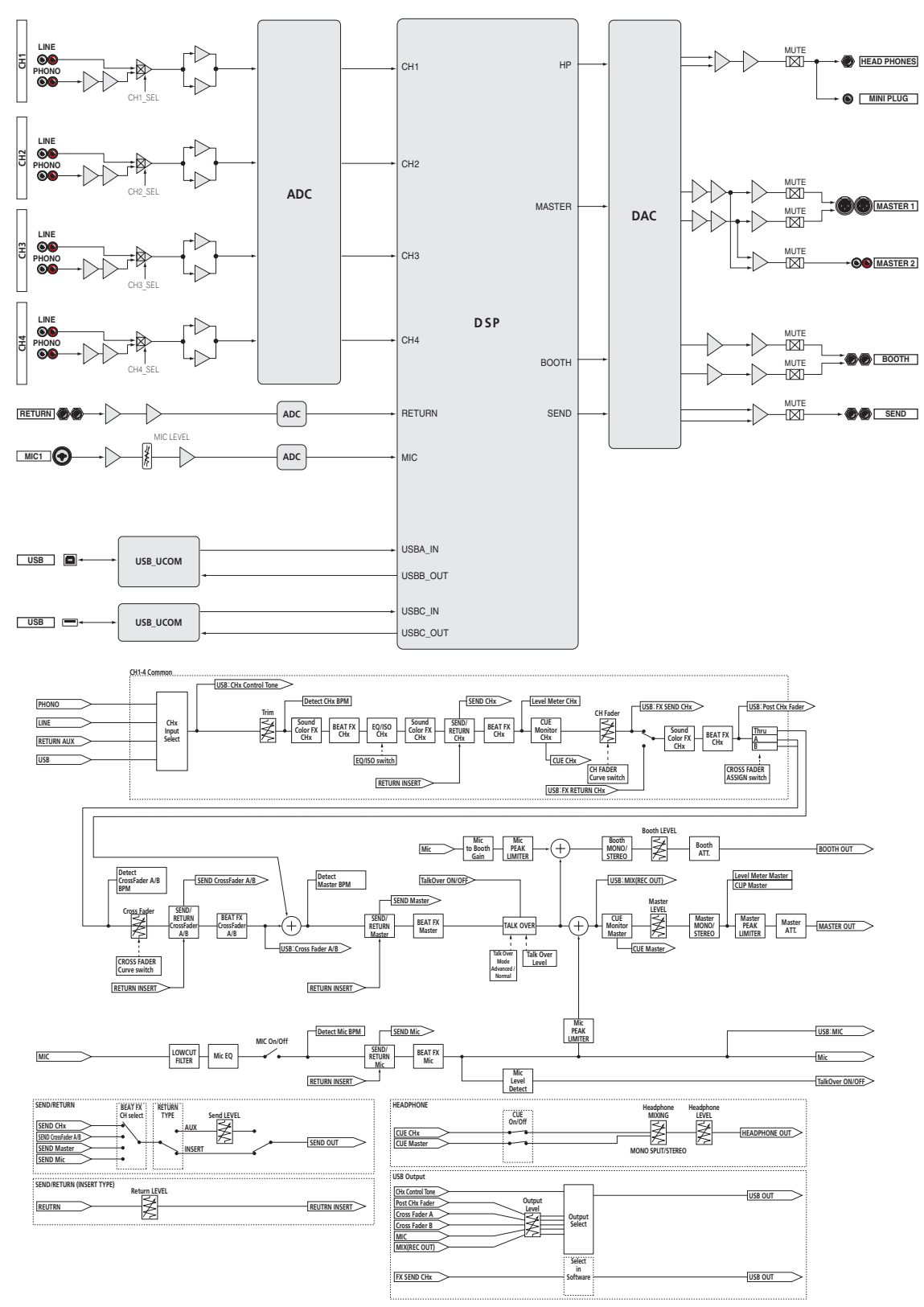

### <span id="page-27-0"></span>Handelsmerken en gedeponeerde handelsmerken

- ! "Pioneer DJ" is een handelsmerk van Pioneer Corporation en wordt in licentie gebruikt. rekordbox is een handelsmerk of geregistreerd handelsmerk van Pioneer DJ Corporation.
- Microsoft en Windows zijn gedeponeerde handelsmerken of handelsmerken van Microsoft Corporation in de Verenigde Staten en/of andere landen.
- ! Mac OS, iTunes en Finder zijn handelsmerken van Apple Inc., gedeponeerd in de V.S. en andere landen.
- Intel en Intel Core zijn handelsmerken van Intel Corporation in de V.S. en/of andere landen.

! ASIO is een handelsmerk van Steinberg Media Technologies GmbH. De hierin vermelde namen van bedrijven en hun producten zijn de handelsmerken of geregistreerde handelsmerken van hun respectieve eigenaars.

### Waarschuwingen betreffende auteursrechten

Het rekordbox-programma beperkt het afspelen en kopiëren van muziekmateriaal met auteursrechtbescherming.

- ! Wanneer er gecodeerde gegevens e.d. voor auteursrechtbescherming zijn opgenomen in de muziek, kan het niet altijd mogelijk zijn het programma normaal te gebruiken.
- ! Wanneer rekordbox waarneemt dat er gecodeerde gegevens e.d. voor auteursrechtbescherming zijn opgenomen in de muziek, kan de bewerking (afspelen, lezen e.d.) tussentijds stoppen.

Opnemen die u hebt gemaakt kunnen slechts dienen voor uw eigen luisterplezier en kunnen onder de auteursrechtwetten niet voor andere doeleinden worden gebruikt zonder toestemming van de auteursrechthouder.

- ! Muziek die is opgenomen vanaf CD's e.d. wordt beschermd door de auteursrechtwetten van de meeste landen en door internationale verdragen. Het valt onder de verantwoordelijkheid van de persoon die de muziek heeft opgenomen er op toe te zien dat de opnamen op legale wijze worden gebruikt.
- ! Bij het behandelen van muziek die door downloaden van Internet e.d. is verkregen, is het de volledige verantwoordelijkheid van de persoon die het downloaden heeft verricht er op toe te zien dat de muziek wordt gebruikt in overeenstemming met de voorwaarden van het download-contract.
- De technische gegevens en het ontwerp van dit product kunnen vanwege voortgaande verbetering zonder voorafgaande kennisgeving worden gewijzigd.

© 2017 Pioneer DJ Corporation. Alle rechten voorbehouden.  $<$ DRI1474-A $>$